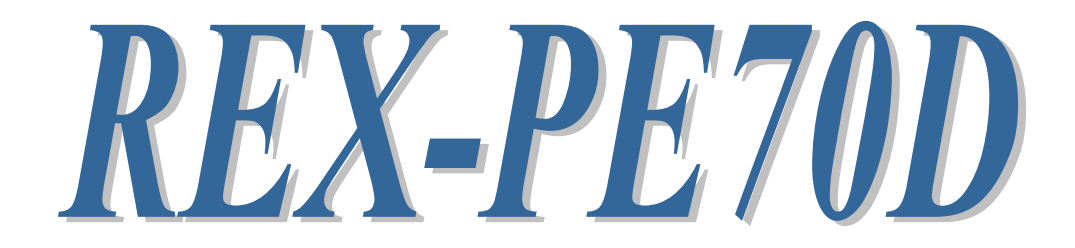

RS-422A/485・デジタル I/O PCI Express ボード

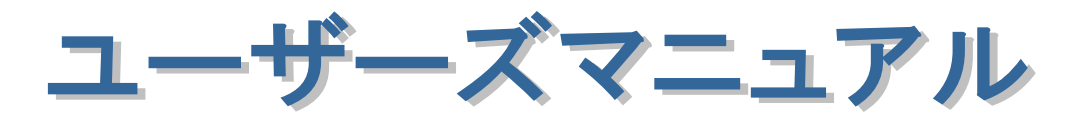

2021 年 11 月

第 7.0 版

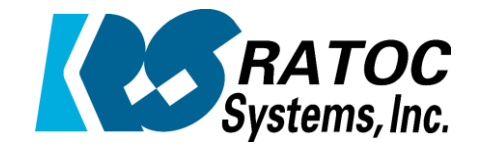

ラトックシステム株式会社

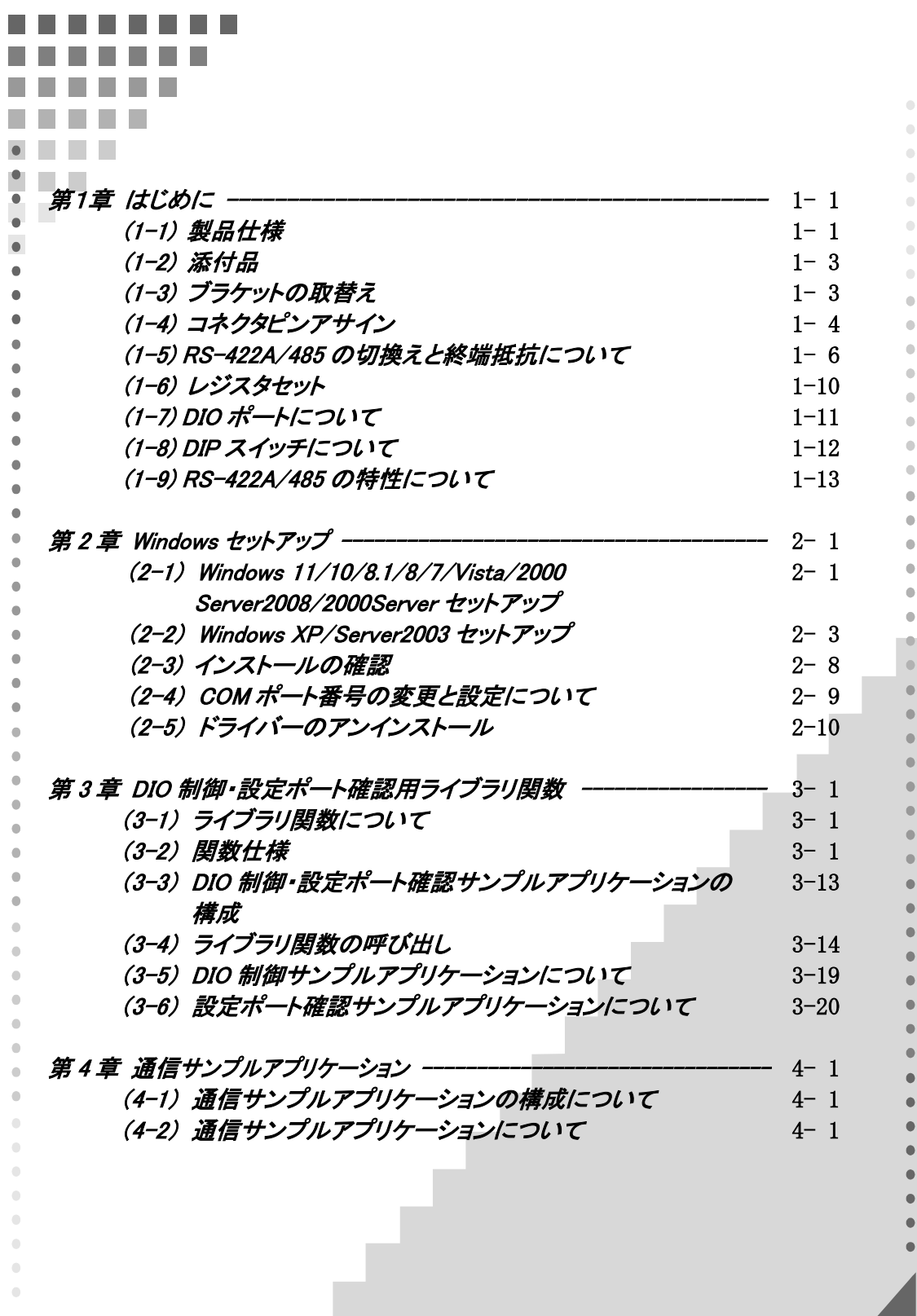

### 安全にご使用いただくために

本製品は安全に充分配慮して設計を行っていますが、誤った使い方をすると火災や感雷などの 事故につながり大変危険です。ご使用の際は、警告/注意事項を必ず守ってください。

表示について –

この取扱説明書は、次のような表示をしています。表示の内容をよく理解してから本文をお読みください。

この表示を無視して誤った取扱いをすると、火災や感電などにより、人が死亡または重傷を負う可能性が 䬑䭚ౝኈ䭡␜䬦䬵䬓䭍䬨䫻 ⼊๔

ᵈᗧ 䬢䬽␜䭡ήⷞ䬦䬵⺋䬲䬮ขᛒ䬓䭡䬨䭚䬷䫺ᗵ㔚䭓䬬䬽ઁ䬽䬺䭗䭙䫺ੱ䬛⽶்䭍䬮䬾'⊛៊ኂ䬛 発生する可能性がある内容を示しています。

⚠警告

- 製品の分解や改造などは、絶対に行わないでください。
- 無理に曲げる、落とす、傷つける、上に重い物を載せることは行わないでください。
- 製品が水・薬品・油などの液体によって濡れた場合、ショートによる火災や感雷の恐れがあるため 使用しないでください。

△注意

- 本製品は電子機器ですので、静電気を与えないでください。
- ラジオやテレビ、オーディオ機器の近く、モーターなどのノイズが発生する機器の近くでは誤動作する ことがあります。必ず離してご使用ください。
- 高温多湿の場所、温度差の激しい場所、チリやほこりの多い場所、振動や衝撃の加わる場所、 スピーカなどの磁気を帯びた物の近くで保管しないでください。
- 煙が出たり異臭がする場合は、直ちにパソコンや周辺機器の電源を切り、電源ケーブルもコンセント から抜いてください。
- 本製品は、医療機器、原子力機器、航空宇宙機器、輸送機器など人命に関わる設備や機器、 及び高度な信頼性を必要とする設備や機器での使用は意図されておりません。これらの設備、機器 制御システムに本製品を使用し、本製品の故障により人身事故/火災事故/その他の障害が発生 した場合、いかなる責任も負いかねます。
- 取り付け時、鋭い部分で手を切らないように、十分注意して作業を行ってください。
- 配線を誤ったことによる損失、逸失利益などが発生した場合でも、いかなる責任も負いかねます。

—— その他のご注意 —

- 本書の内容に関して、将来予告なしに変更することがあります。
- 本書の内容につきましては万全を期して作成しておりますが、万一不審な点や誤りなどお気づきにな りましたらご連絡お願い申し上げます。
- 本製品の運用を理由とする損失、逸失利益などの請求につきましては、いかなる責任も負いかねます ので、予めご了承ください。
- 製品改良のため、将来予告なく外観または仕様の一部を変更する場合があります。
- 本製品は日本国内仕様となっており、海外での保守及びサポートは行っておりません。
- 本製品を廃棄するときは地方自治体の条例に従ってください。条例の内容については各地方自治体 にお問い合わせください。
- 本製品の保証や修理に関しましては、添付の保証書に内容を明記しております。必ず内容をご確認 の上、大切に保管してください。
- "REX"は株式会社リコーが商標権を所有しておりますが、弊社はその使用許諾契約により本商標の 使用が認められています。
- Windowsは米国マイクロソフト社の米国およびその他の国における登録商標です。その他本書に記載 されている商品名/社名などは、各社の商標または登録商標です。 なお本書では、TM (R マークは 明記しておりません。

この装置は、クラスB情報技術装置です。この装置は、家庭環境で使用することを 目的としていますが、この装置がラジオやテレビジョン受信機に近接して使用される と、受信障害を引き起こすことがあります。 取扱説明書に従って正しい取り扱いをして下さい。

 $VCCI-B$ 

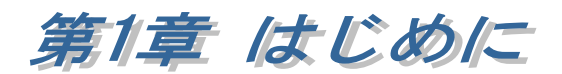

# (1-1) 製品仕様

REX-PE70D は、シリアルコントローラーに 16550 互換 UART を搭載し、 D-Sub15 ピン(メス)コネクタを 2 ポート採用した RS-422A/485 PCI Express ボードです。

また、基板上に DIO ポート(6 ビット)と複数(4 枚まで)の基板を識別する DIP スイッチも実装しています。

### ハードウェア仕様

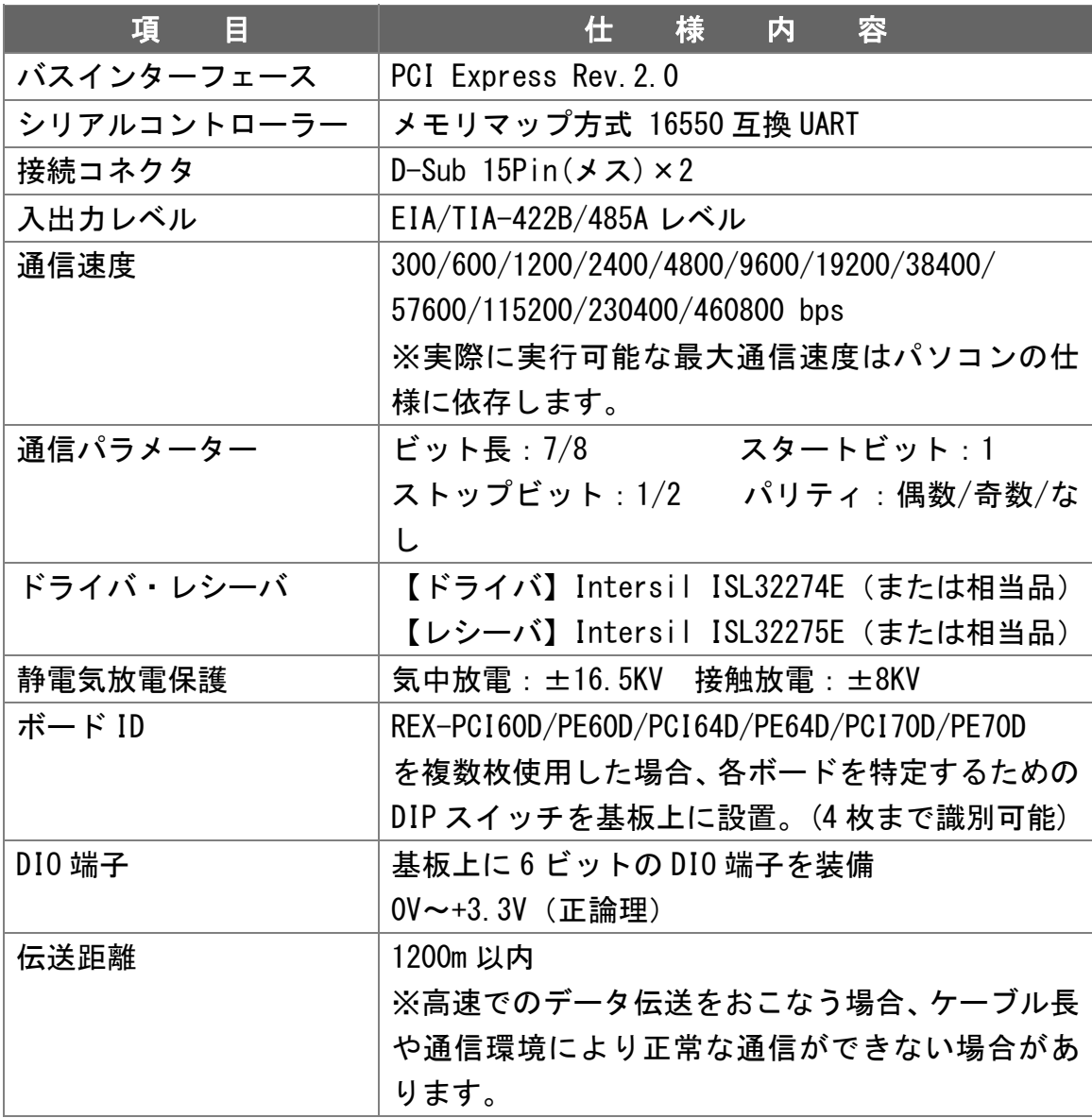

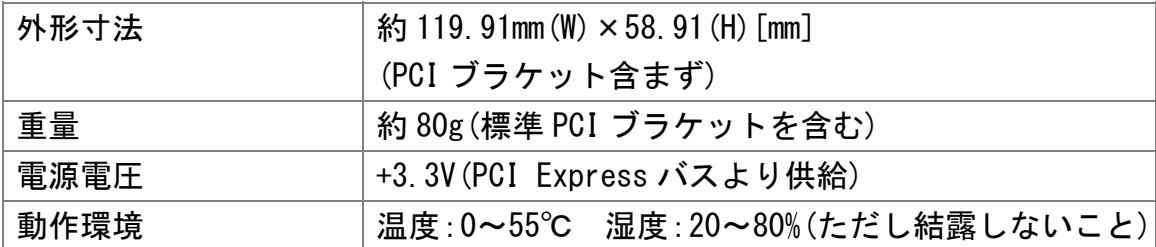

### ソフトウェア仕様

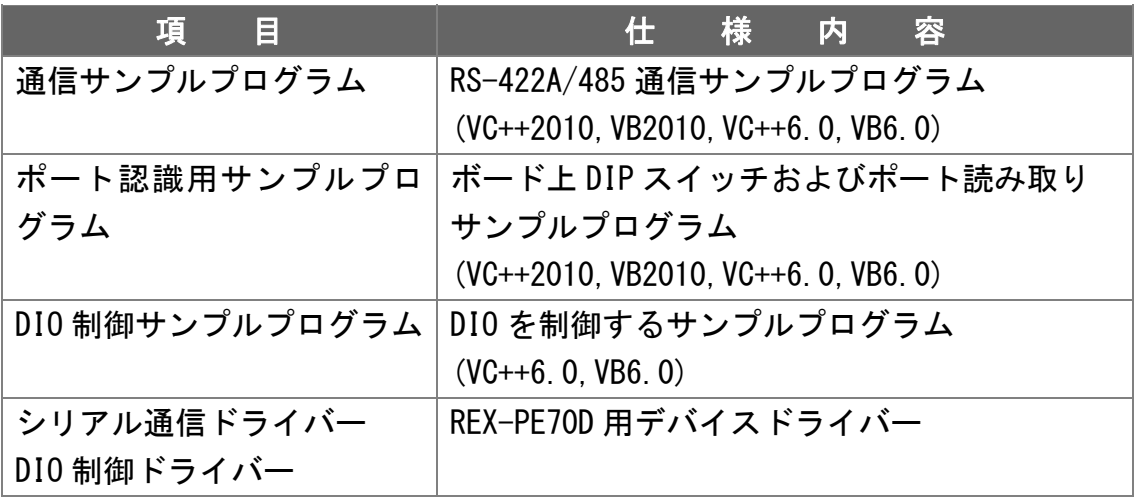

#### 本製品の制限事項

本製品はメモリマップ方式のため、OADG ハードウェア仕様で定められた I/O ベースアドレスへのマッピングは行われません。 したがいまして、直接 I/O ポートアドレスにアクセスしているアプリケーショ

ンはご使用になれません。

本製品は RS-422A のドライバを使用しておりますので、RS-485 のドライブ能 力は RS-422A となります。

# (1-2) 添付品

 ご使用前に下記添付品が添付されているかをご確認願います。 **☑ RS-422A/485 PCI Express ボード本体(標準 PCI ブラケット付)** ☑ Low profile PCI ブラケット ☑ インストールガイド ☑ 保証書

# (1-3) PCI ブラケットの取替え

ロープロファイル PCI Express スロットでご使用の場合は、ブラケットの取替 えが必要となります。

PCI Express ボード上の六角ネジを取外してブラケットを取替えます。

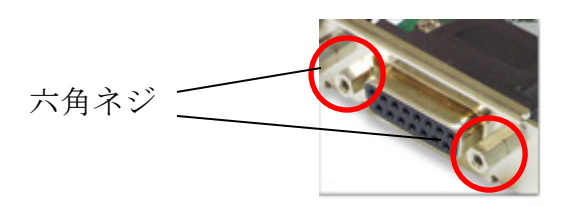

### (1-4) コネクタピンアサイン

各信号のコネクタピンアサインと入出力回路は下図のようになります。

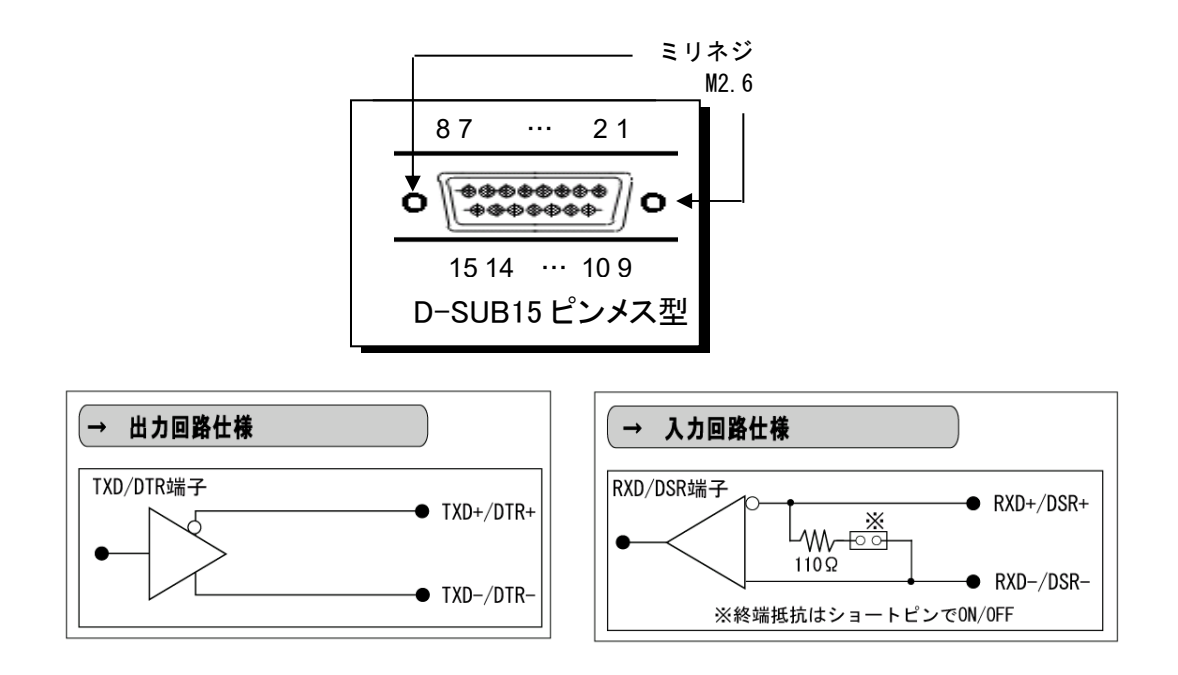

次ページは、各信号と機能についての表となります。

RS-422A の場合、本製品の基板上で RTS/CTS が処理されており、ドライバ・ レシーバは常に ON となっています。

また RS-485 の場合、本製品の基板上で RTS/CTS DTR/DSR が処理されて おり、ドライバ・レシーバの ON/OFF 制御に RTS と DTR を次のように設 定します。

- ・ RS-485(半二重)の場合 送信時 -- RTS を ON。 受信時 -- RTS を OFF。DTR を ON。
- ・ RS-485(全二重)の場合 送信時 … RTS を ON。 受信時 … DTR を ON。

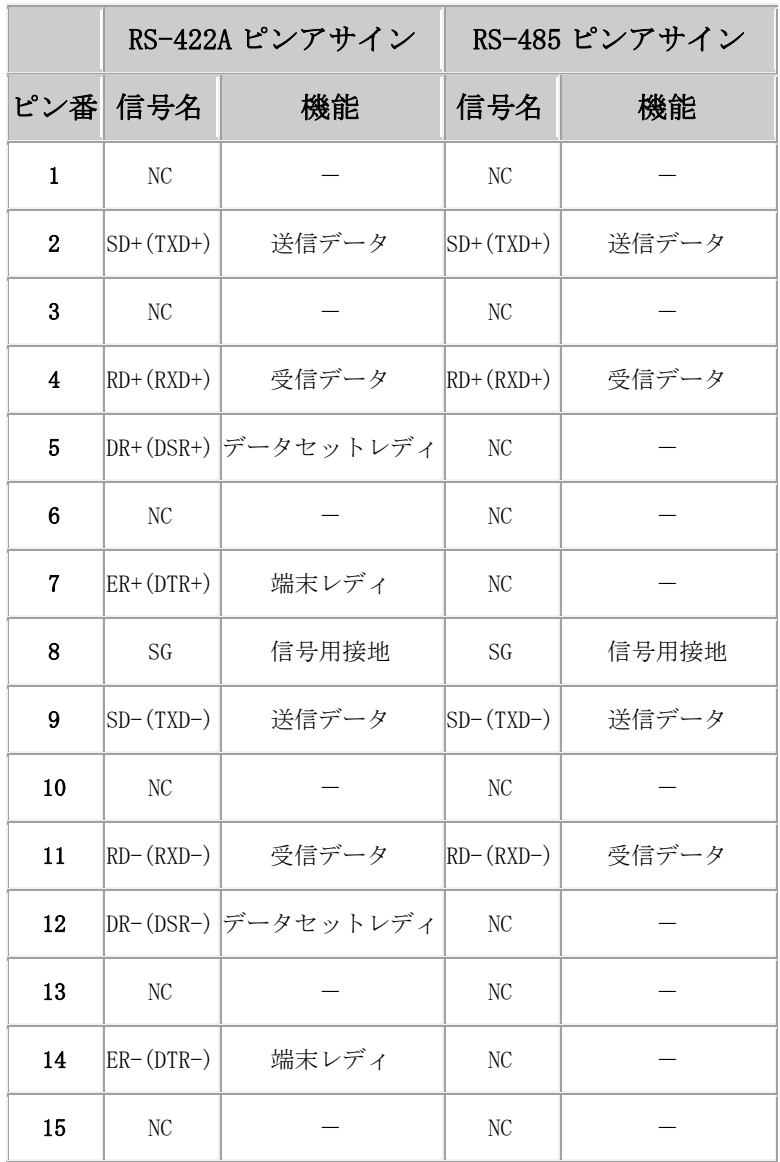

### (1-5) RS-422A/485 の切換えと終端抵抗について

本製品の基板上に搭載されているジャンパースイッチでは、ポートごとに次 の設定を行うことができます。

- ・ RS-422A と RS-485 の切換え。
- ・ 終端抵抗の設定。

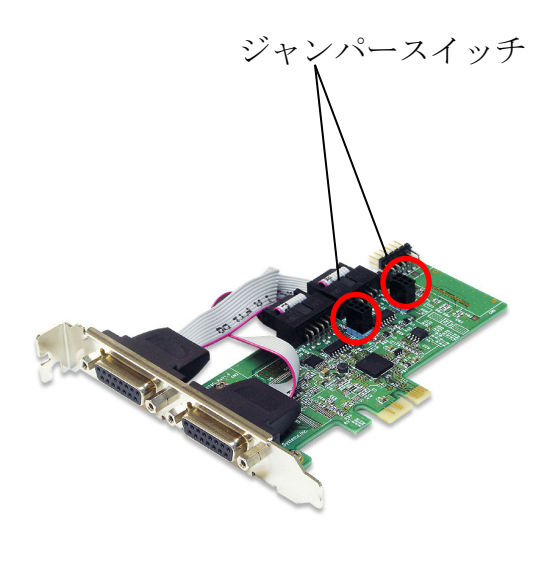

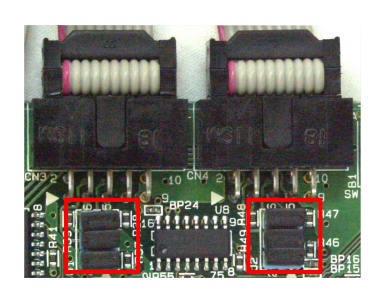

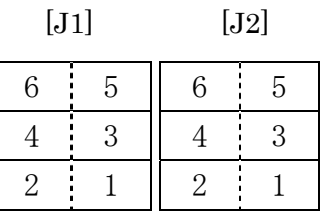

[ジャンパー図]

・ RS-422A/RS485 の切換え

ジャンパー図の[1・2]がショートの場合は RS-422A、 オープンの場合は RS-485 の設定となります。

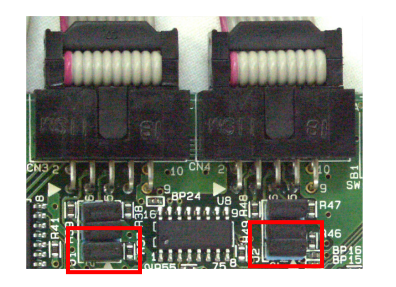

[RS-422A 設定] (ジャンパー[1・2]ショート) (ジャンパー[1・2]オープン)

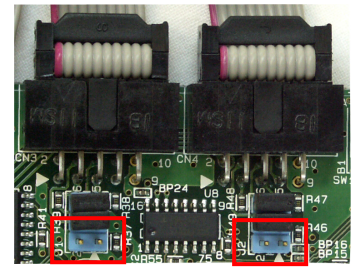

[RS-485 設定]

### ・ 終端抵抗の設定

終端抵抗を取り外す場合は、ジャンパー図の[3・4][5・6]をオープンにしま す。

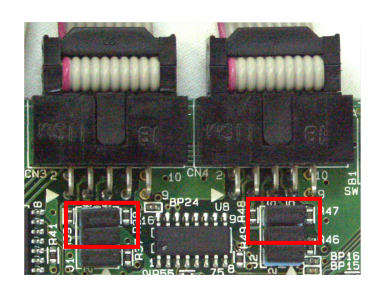

[終端抵抗あり設定] (ジャンパー[3・4] [5・6]ショート)

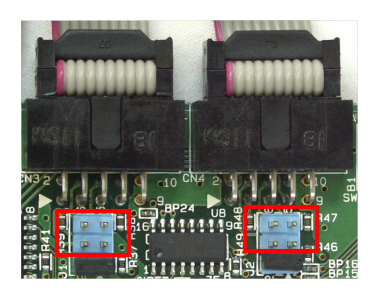

[終端抵抗なし設定] (ジャンパー[3・4] [5・6]オープン)

### ・ RS-422A 回路例

1 つのドライバが、最大 10 個のレシーバを接続することができます。

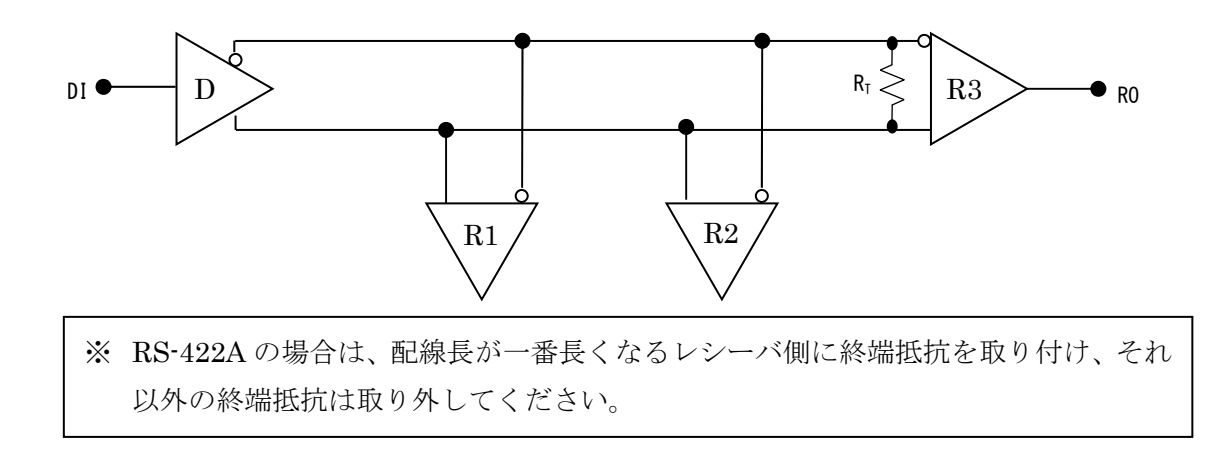

### ・ 半二重 RS-485 回路例

 同じバス上に複数のドライバとレシーバを持ち、双方向でのデータ伝送が可 能ですが、同時には一方向のみとなります。

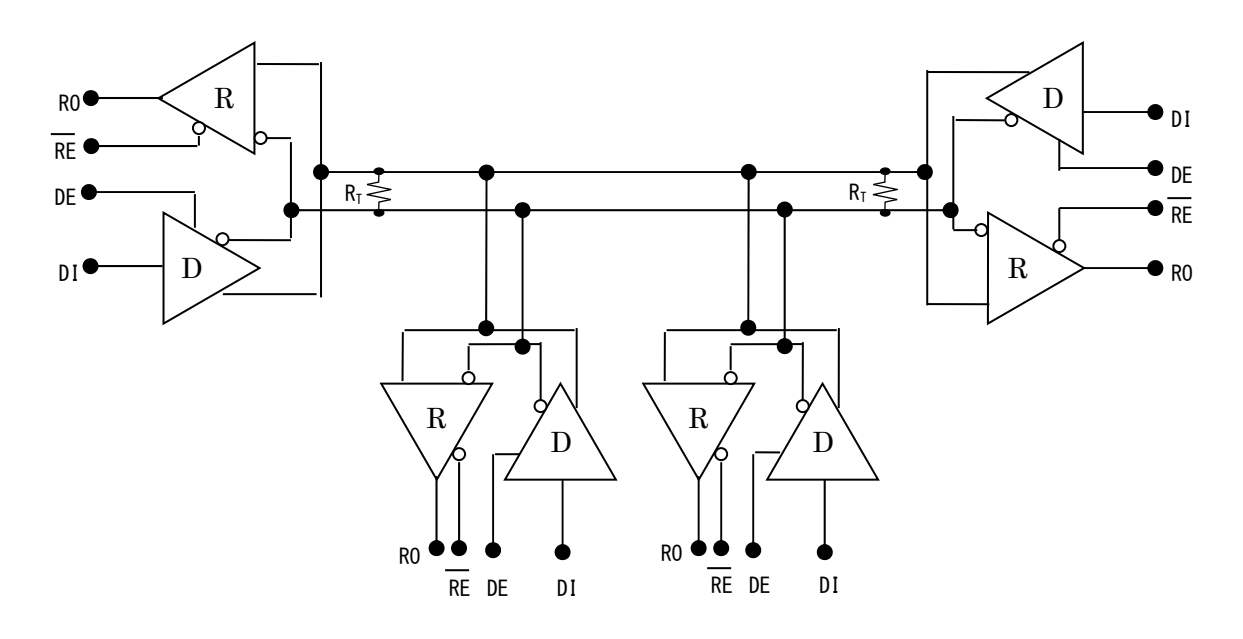

※ RS-485 の場合は、配線長が一番長くなる両端に終端抵抗を取り付け、それ以外の終 端抵抗は取り外してください。

### ・ 全二重 RS-485 回路例

マスタノードとスレーブノードとの間で、双方向の同時通信が可能です。

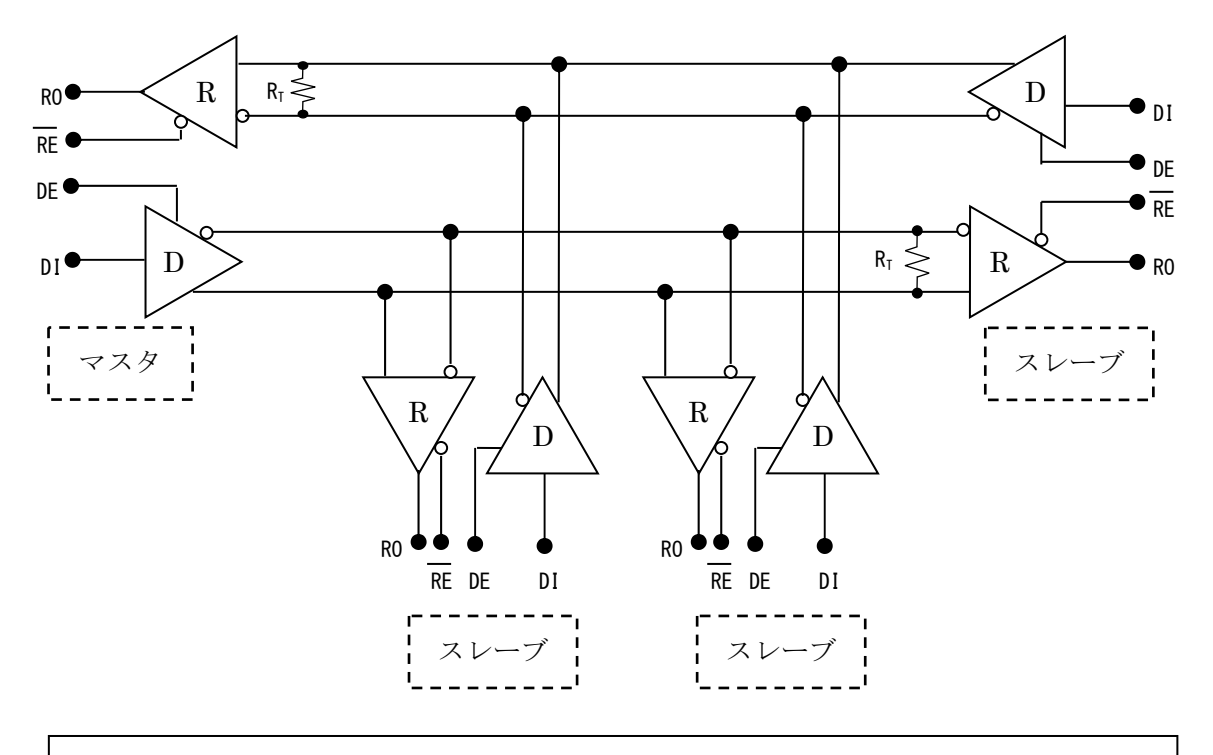

※ RS-485 の場合は、配線長が一番長くなる両端に終端抵抗を取り付け、それ以外の終 端抵抗は取り外してください。

# (1-6) レジスタセット

シリアルコントローラーはメモリマップ方式 16C550互換 UARTが搭載されてい ます。

詳細につきましては、 EXAR XR17V352 のデータシートをご参照ください。

TABLE 11: UART CHANNEL CONFIGURATION REGISTERS DESCRIPTION. SHADED BITS ARE ENABLED BY EFR BIT-4.

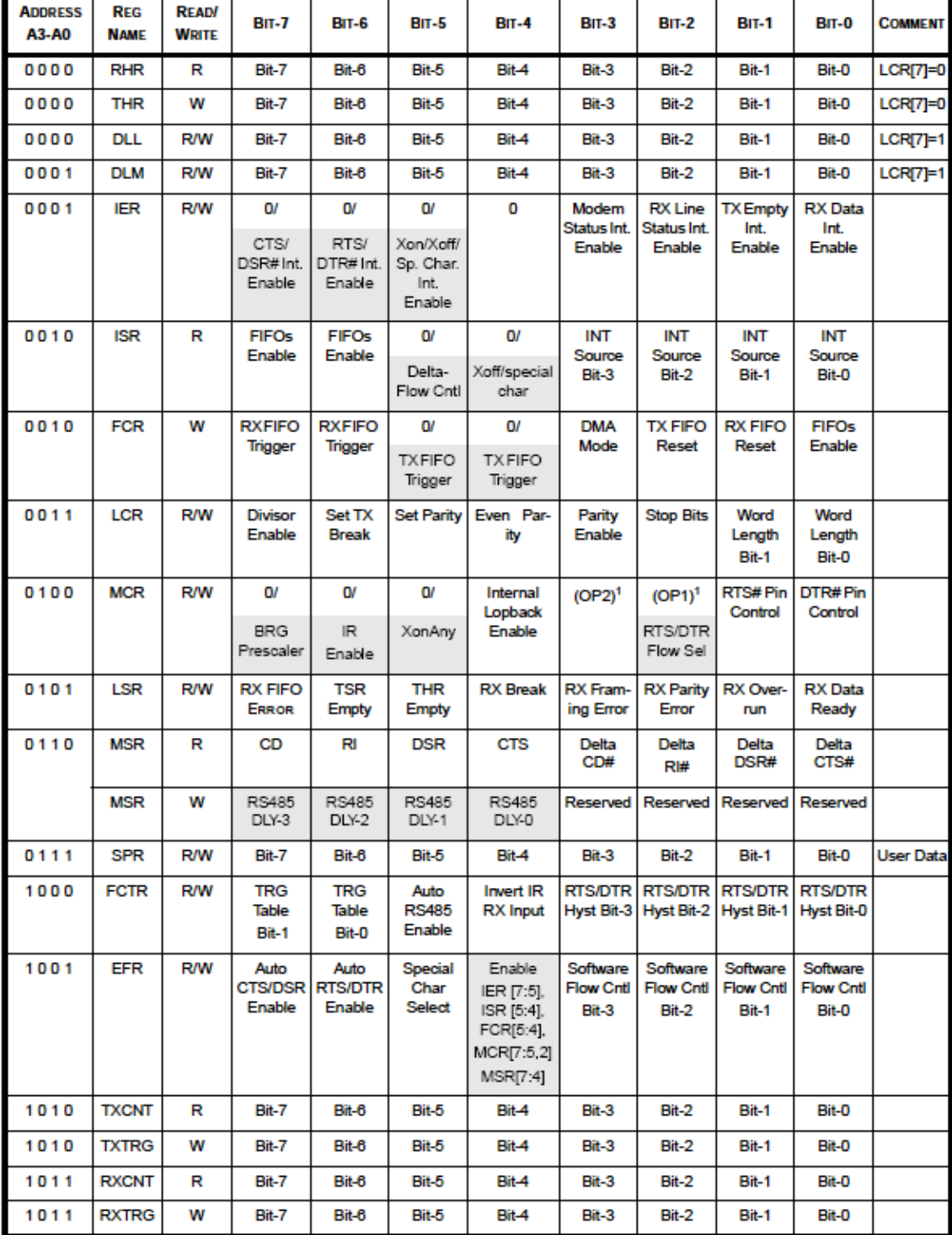

# (1-7) DIO ポートについて

本製品の基板上には、DIO 制御するためのポート(6 ビット)が実装されていま す。

DIO ポートを利用することにより、次の機能を使用することができます。

- ・ ビット単位での 0V~+3.3V のデジタル入出力。
- ・ 指定したビットへの割り込み入力の検出。(エッジを指定) (参照:「第 3 章 (3-5) DIO 制御サンプルアプリケーションについて」)

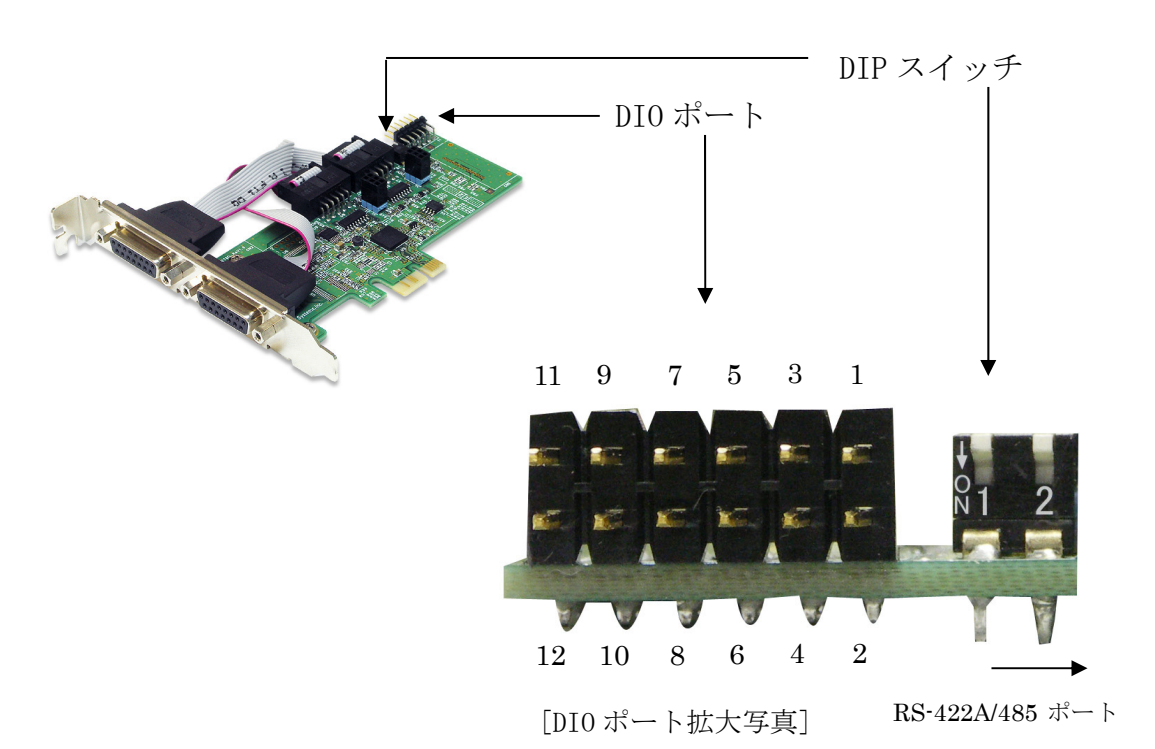

基板上の DIO ポートは下図のようになります。(横から見た図)

上図のピン番号 1~6 が DIO bit0~5 に対応しています。 ※ DIO ポートは 6 ビットが有効となります。

| /番号<br>$L^{\circ}$ | 19<br>⊥∠ | 11  | 10     | 9 | 8  | $\overline{ }$ |      | $\circ$ | 4    | $\Omega$<br>J | $\Omega$ |      |
|--------------------|----------|-----|--------|---|----|----------------|------|---------|------|---------------|----------|------|
| bit<br>010         |          |     | __     |   |    |                | b1tb | bit4    | bit3 | bit2          | bit1     | bit0 |
| 機能                 | __       | GND | Power  |   | __ |                | /0   |         |      |               | T<br>Ό   | 1/0  |
|                    |          |     | (3.3V) |   |    |                | TNT  | 'NT     | T NT | TNT           | INT      | NT.  |

### (1-8) DIP スイッチについて

本製品の基板上には、複数枚のボードをソフトウェアで識別するための DIP スイッチが実装されています。

DIP スイッチで ID 番号(ID:0~ID:3)を設定することにより、次の機能を使用 することができます。

- ・ 複数枚(4 枚まで)同時装着時に各コネクタ番号(下図参照:基板側が Port1、 拡張側が Port2)に割り当てられている COMポート番号が簡単に確認できます。
- ・ ソフトウェアから各ボードを識別することが可能。 (参照:「第 3 章 (3-6) 設定ポート確認サンプルアプリケーションについて」)

 本機能を使用するには、下図の DIP スイッチで、ID 番号が重複しないように 設定し、ボードを装着します。

- ※添付の設定ポート確認サンプルアプリケーションを使用する場合は、必須と なります。
- ※重複した場合は上記機能が使用できませんが、COM ポート番号がアサインされ ていれば正常にご使用いただけます。

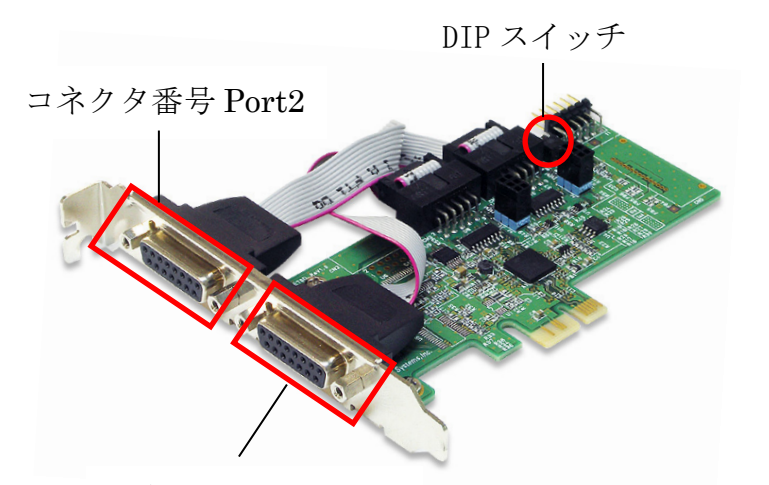

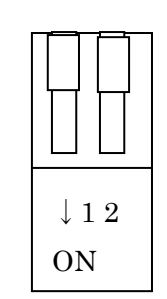

DIP スイッチ

コネクタ番号 Port1

DIP スイッチを矢印の方向に設定すると ON とな ります。

各 DIP スイッチの設定に対応する ID 番号は右表 の通りです。

(※ 出荷時は ID:0 となっています。)

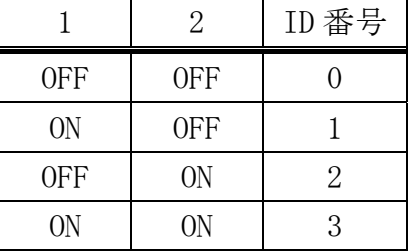

### (1-9) RS-422A/485 の特性について

EIA 規格の RS-422A 及び RS-485 は RS-232C と異なり、信号の名称・タイミン グ・プロトコル・コネクタピン配置に関する定義はなく、ドライバ・レシーバ の電気的特性・ケーブル及び終端抵抗についてのみ定義されています。

RS-422A は、1 ドライバ・10 レシーバの単一方向のマルチドロップ方式で規定 されています。

これに対し RS-485 は、32 ドライバ・32 レシーバの双方向のマルチドロップ形 式でパーティライン構成として規定されています。

RS-422A 及び RS-485 の電気的特性は下表のようになっています。

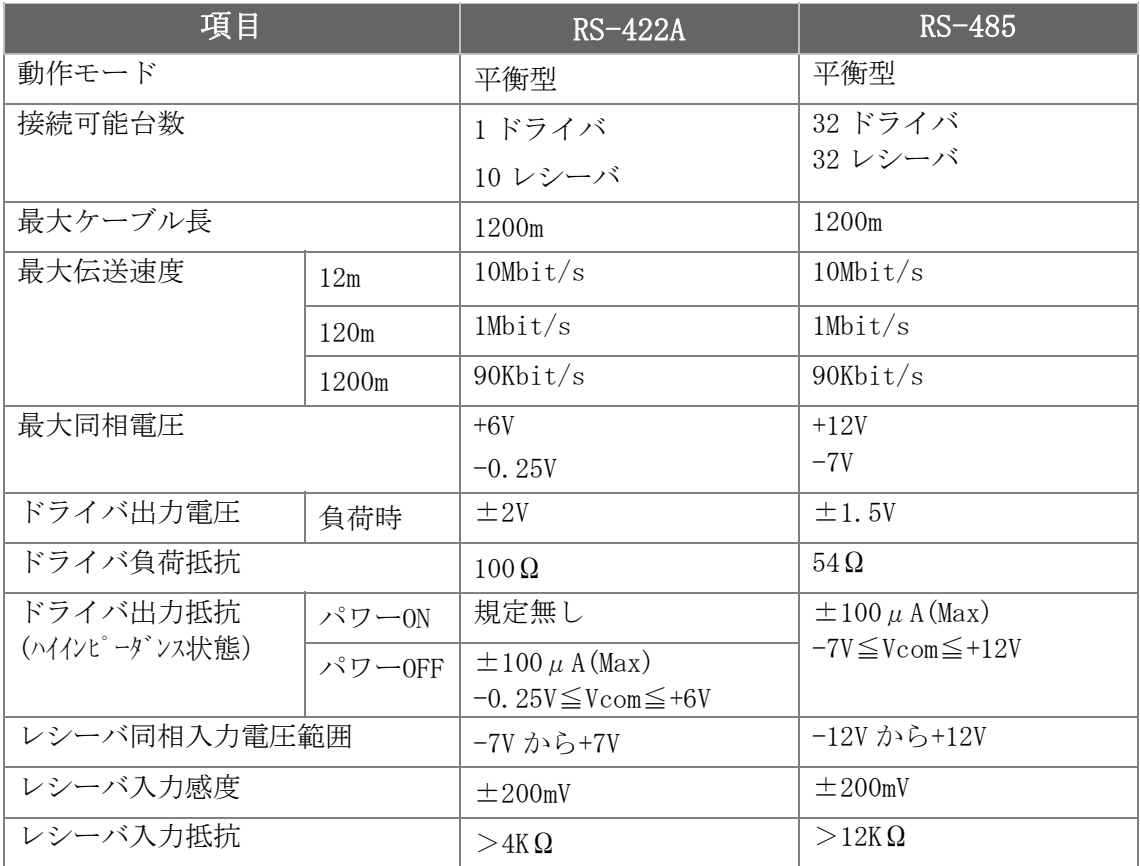

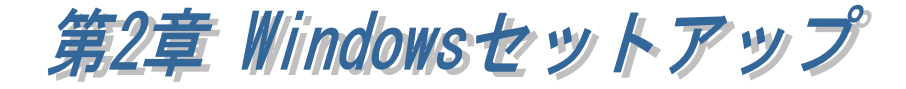

# (2-1) Windows 11 / 10 / 8.1 / 8 / 7 / Vista / 2000 Server2008 / 2000Server セットアップ

本製品を接続する前にダウンロードしたドライバーをセットアップします。 以下の手順でドライバーのダウンロード・インストールを行ってください。

#### ● ドライバーソフトウェアのダウンロード

弊社ホームページを開き、画面右上部の検索欄に「PE70Dダウンロード」と 入力して検索します。 http://www.ratocsystems.com/

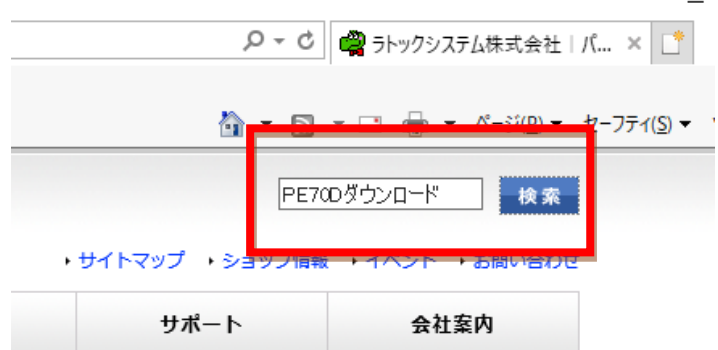

Web検索エンジンに表示された下記リンクをクリックするとドライバーソフト ウェアのダウンロードページが表示されます。

www.ratocsystems.com > ... > REX-PE70D  $\star$ 

REX-PE70Dダウンロード[RATOC] - RATOC Systems

PCIPE6x7x\_Setup.exe をダブルク リックして実行します。 ユーザーアカウント制御の画面が表 示された場合は、「はい(Y)」ボタン をクリックします。

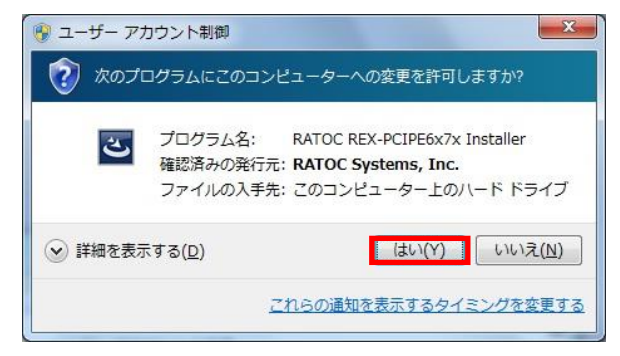

### 「RATOC REX-PCIPE6x7x

Installer セットアップへようこそ」 の画面で「次へ(N)」ボタンをクリッ クします。

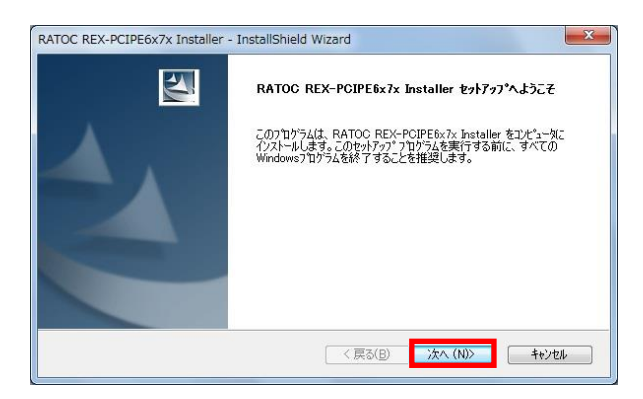

「インストール準備の完了」の画面 で「インストール」ボタンをクリッ クします。

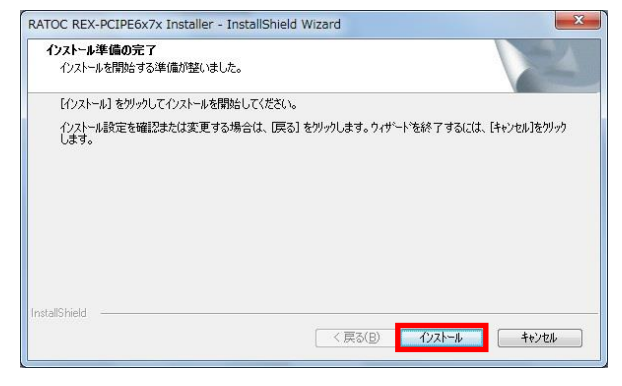

Windows セキュリティの確認画面 が表示される場合は「インストール (I)」ボタンをクリックします。

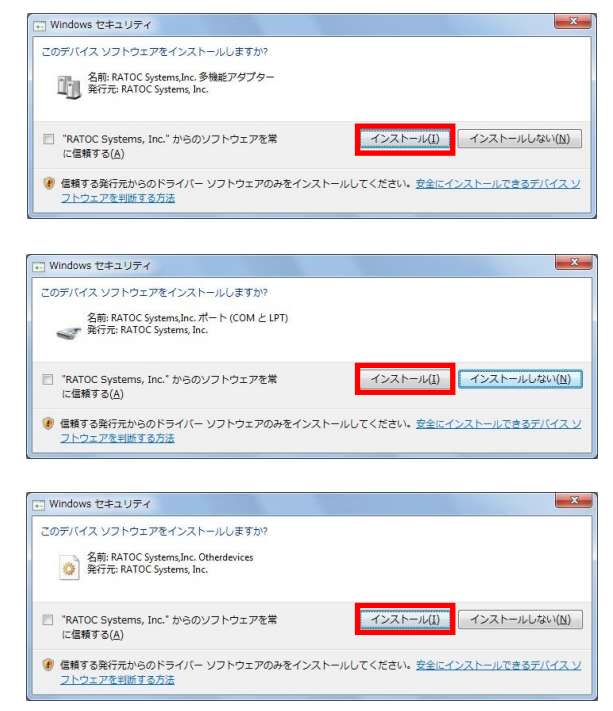

以上でドライバーのセットアップは 完了です。

PC の電源を切り、本製品を装着して ください。

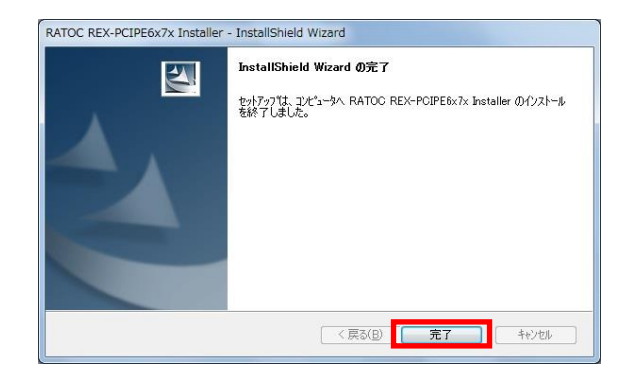

PC を起動後はセットアップしたドライバーが自動的にインストールされます。

「(2-3) インストールの確認」へ進み、正常にインストールされていることを確 認してください。

# (2-2) Windows XP / Server2003 セットアップ

本製品を接続する前にダウンロードしたドライバーをセットアップします。以 下の手順でインストールを行ってください。

### < ドライバーのセットアップ>

「RATOC REX-PCIPE6x7x

Installer セットアップへようこそ」 の画面で「次へ(N)」ボタンをクリッ クします。

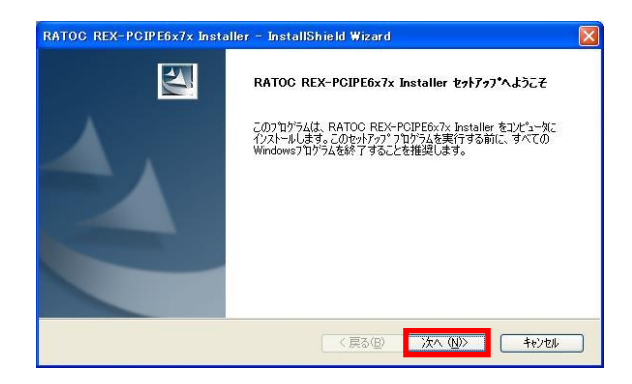

「インストール準備の完了」の画面 で「インストール」ボタンをクリッ クします。

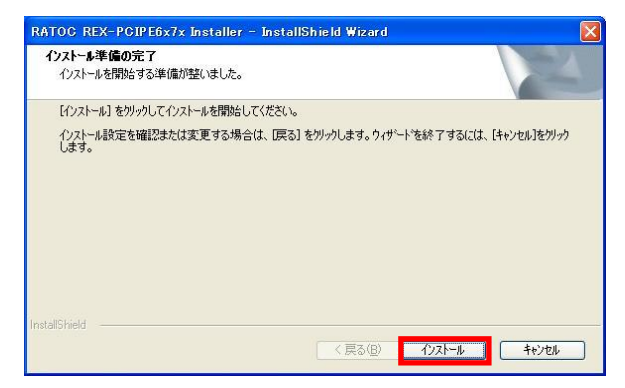

警告画面が 2 回表示されますが「続 行(C)」ボタンをクリックします。

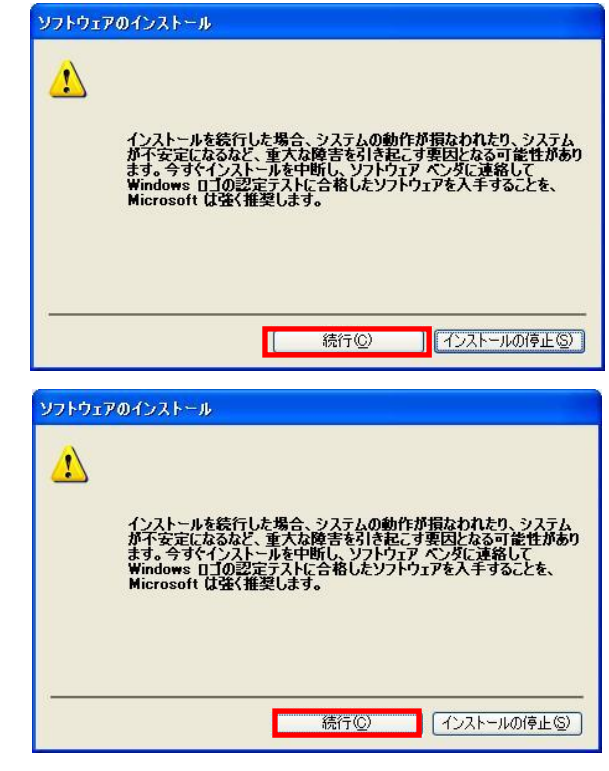

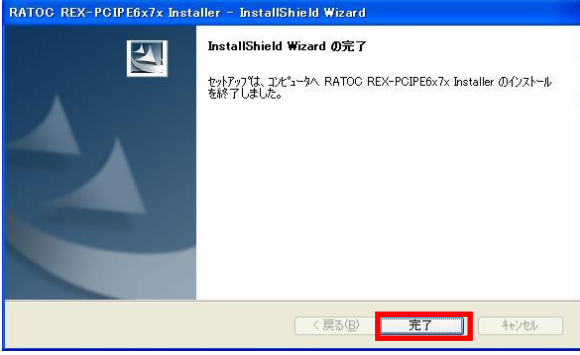

以上でドライバーのセットアップは 完了です。

PC の電源を切り、本製品を装着して ください。

PC を起動後は以下の手順にてインストールを行います。

### < REX-PE70D Dual Port RS-422A/485 PCIExpress Board のインストール>

「新しいハードウェアの検索ウィ ザードの開始」で、「いいえ、今回 は接続しません(T)」を選択し「次へ (N)」ボタンをクリックします。

「ソフトウェアを自動的にインス トールする(推奨)(I)」が選択されて いることを確認し「次へ(N)」ボタ ンをクリックします。

「ロゴテストに合格していません」 と表示されますが、「続行(C)」ボタ ンをクリックします。

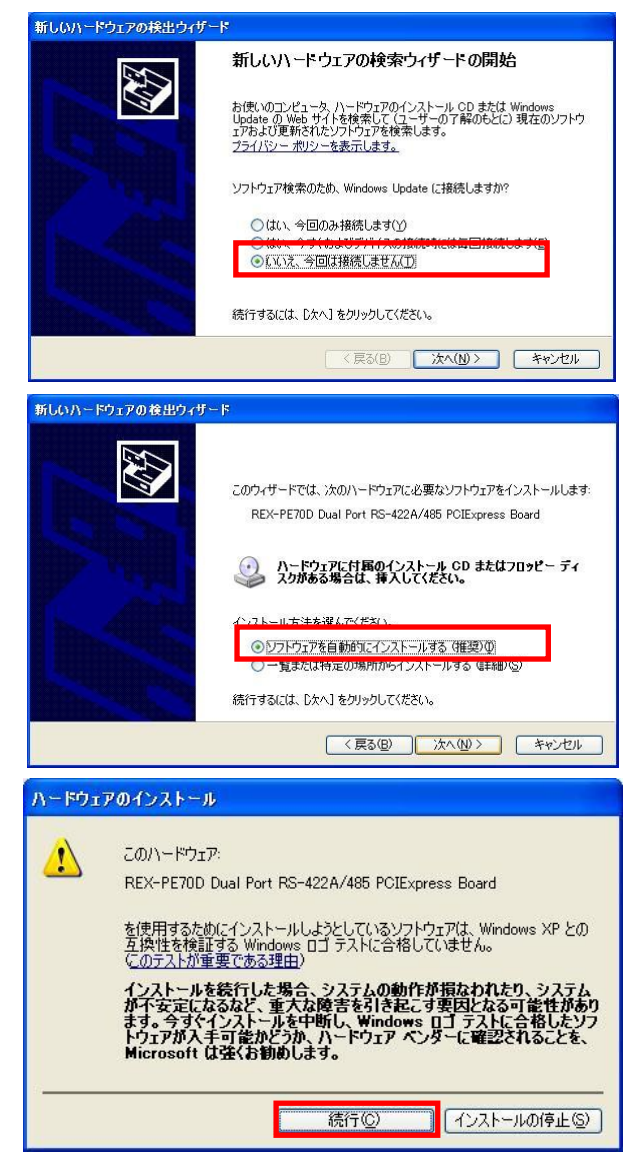

以上で REX-PE70D Dual Port RS-422A/485 PCIExpress Board のインストールは完了です。 次に

「REX-PE70D Digital I/O Port」の インストールウィザード が自動的に起動します。

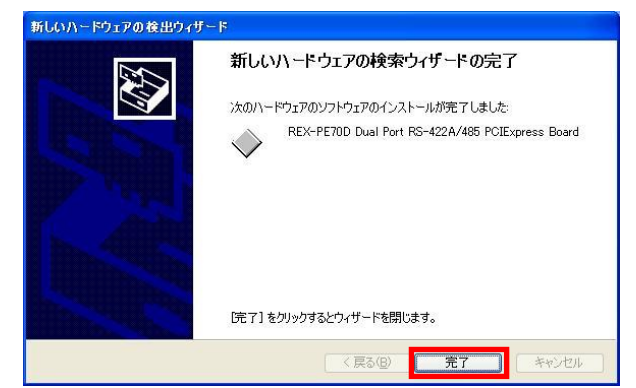

### <REX-PE70D Digital I/O Port のインストール>

「新しいハードウェアの検索ウィ ザードの開始」で、「いいえ、今回 は接続しません(T)」を選択し「次へ (N)」ボタンをクリックします。

「ソフトウェアを自動的にインス トールする(推奨)(I)」が選択されて いることを確認し「次へ(N)」ボタ ンをクリックします。

以上で REX-PE70D Digital I/O Port のインストールは完了です。 次に

「 REX-PE70D Communications Port」のインストールウィザード が自動的に起動します。

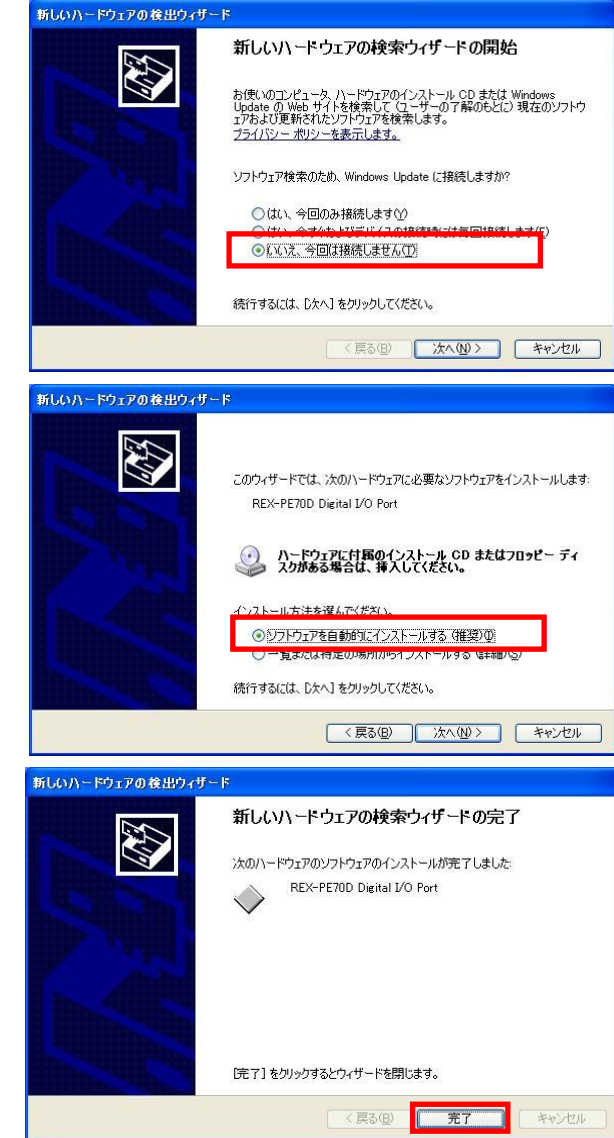

### <REX-PE70D Communications Port のインストール>

「新しいハードウェアの検索ウィ ザードの開始」で、「いいえ、今回 は接続しません(T)」を選択し「次へ (N)」ボタンをクリックします。

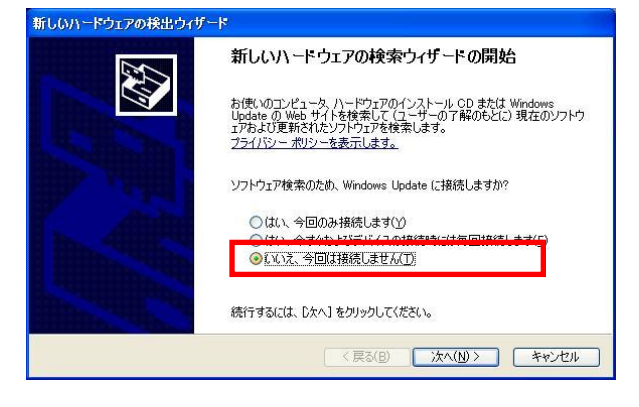

「 REX-PE70D Communications Port」と表示されていることを確認 してください。

「ソフトウェアを自動的にインス トールする(推奨)(I)」が選択されて いることを確認し「次へ(N)」ボタ ンをクリックします。

「ロゴテストに合格していません」 と表示されますが、「続行(C)」ボタ ンをクリックします。

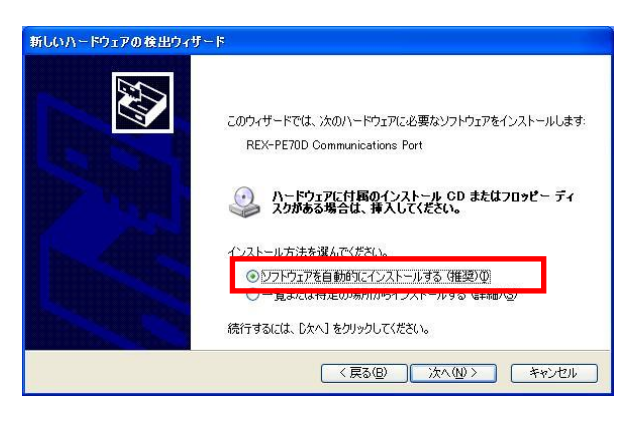

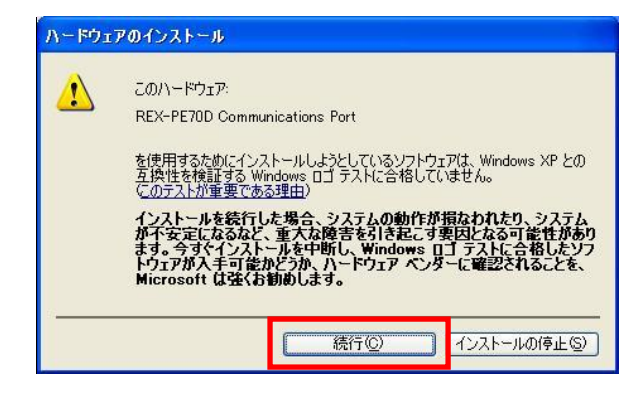

ドライバーのコピーが開始され、完 了のメッセージが表示されます。 「完了」ボタンをクリックします。

2 ポート分についてのインストール 作業が必要となりますので、同様の 手順で行なってください。

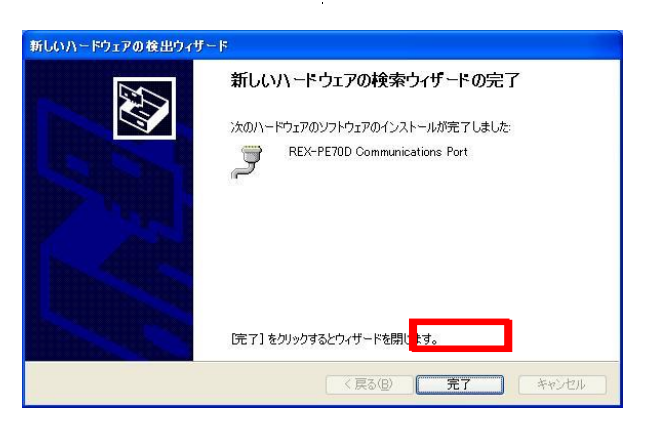

以上で REX-PE70D のインストールは終了です。

「(2-3) インストールの確認」へ進み、正常にインストールされていることを確 認してください。

## (2-3) インストールの確認

コントロールパネルの「デバイスマ ネージャー」を起動します。 「ポート(COM と LPT)」をクリッ

クして新しくポートが追加されてい ることを確認してください。

また、Otherdevices に

「REX-PE70D Digital I/O Port」が 追加されていることを確認してくだ さい。

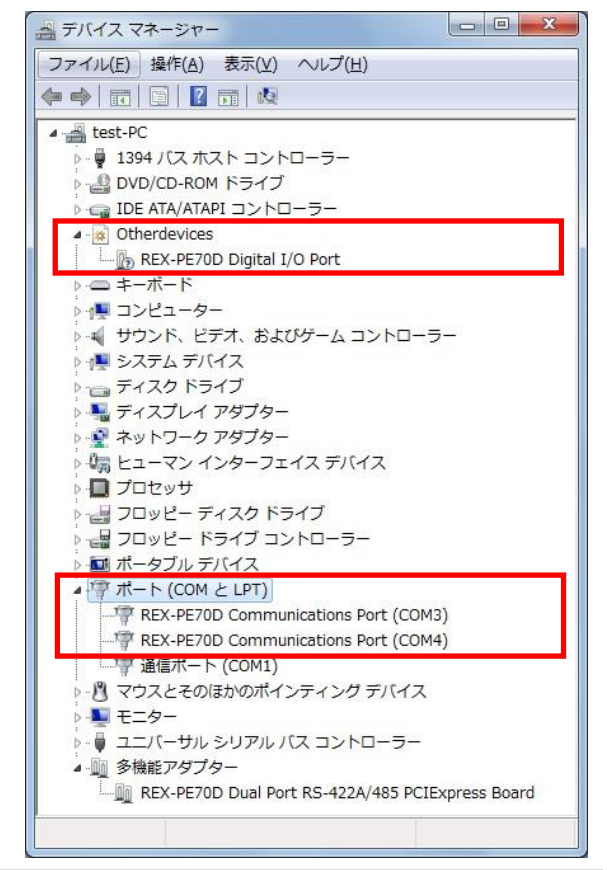

画面では「COM3」「COM4」となっておりますが、ご使用の環境により COMx の x の数字が異なりますのでご注意ください。

## (2-4) COM ポート番号の変更と設定について

本製品に割り当てられた COM ポート番号の変更はデバイスマネージャー上よ り行うことができます。

「(2-3) インストールの確認」と 同様にポートのプロパティ画面 を開き「ポートの設定」タブをク リックします。

「詳細」ボタンをクリックすると ポートの詳細設定ダイアログが 表示されます。

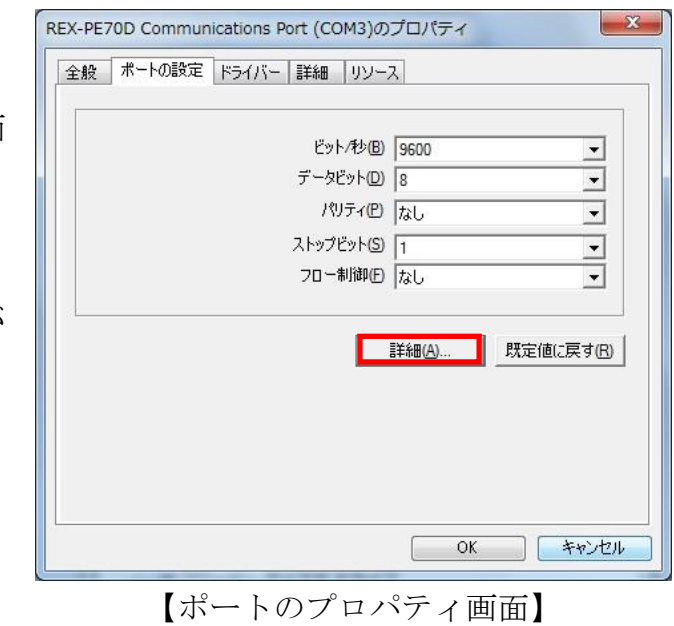

COMポート番号を変更するには 「COM ポート番号」コンボボッ クスより変更先 COM 番号を選 択後に「OK」ボタンをクリック してください。

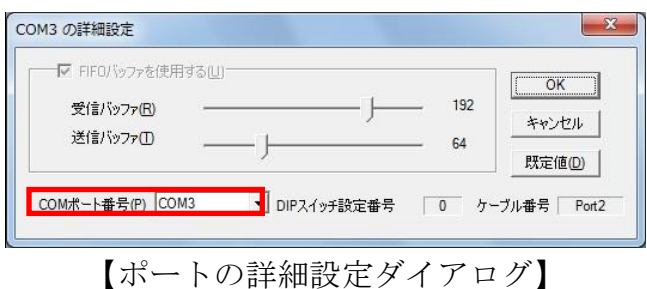

※ ご使用される環境や通信設定によっては FIFO バッファがオーバーフローす る場合があります。

この場合、上記「ポートの詳細設定ダイアログ」にて受信バッファ(受信時の 割り込みトリガレベル)を小さくすることで改善されることがあります。

# (2-5) ドライバーのアンインストール

コントロールパネルの「プログラムと機能」を起動し、セットアップされた ドライバーをアンインストールします。

(Windows XP/2000/Server2003 では「プログラムの追加と削除」を起動しま す。)

「 RATOC REX-PCIPE6x7x Installer」を選択し、「アンイン ストール」をクリックします。

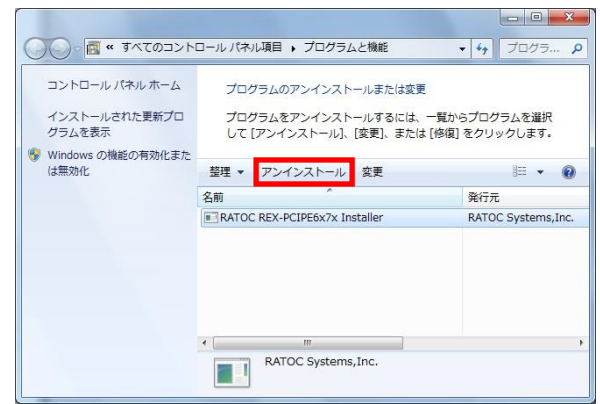

アンインストールの確認画面が 表示されますので「はい(Y)」ボ タンをクリックします。

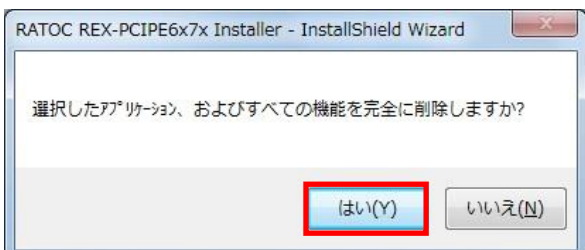

以上で REX-PE70D のアンインストー ルは完了です。

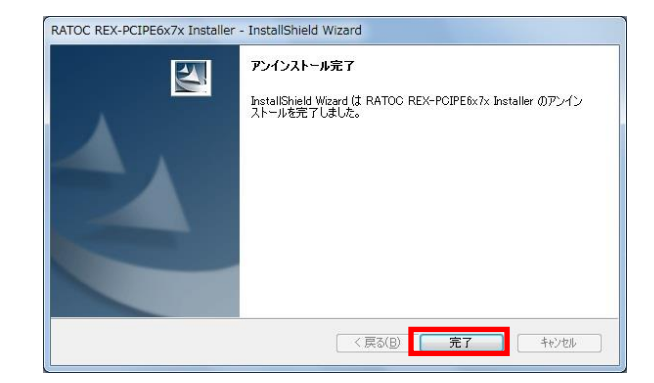

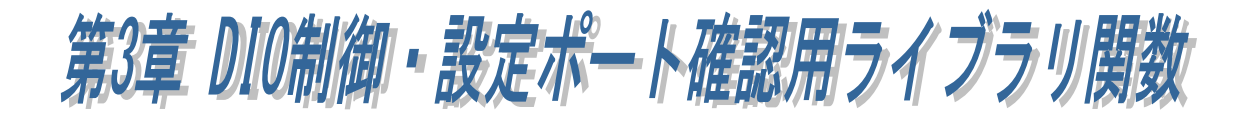

# (3-1) ライブラリ関数について

本製品用のライブラリ関数を利用すると、「6bit の DIO 制御」と

「DIP スイッチ設定とコネクタ番号から割り当てられている COM ポート番号 を取得」することができます。

また、アサインされている COM ポート番号から DIP スイッチ設定とコネクタ 番号を知ることができます。

### (3-2) 関数仕様

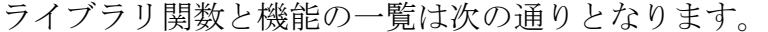

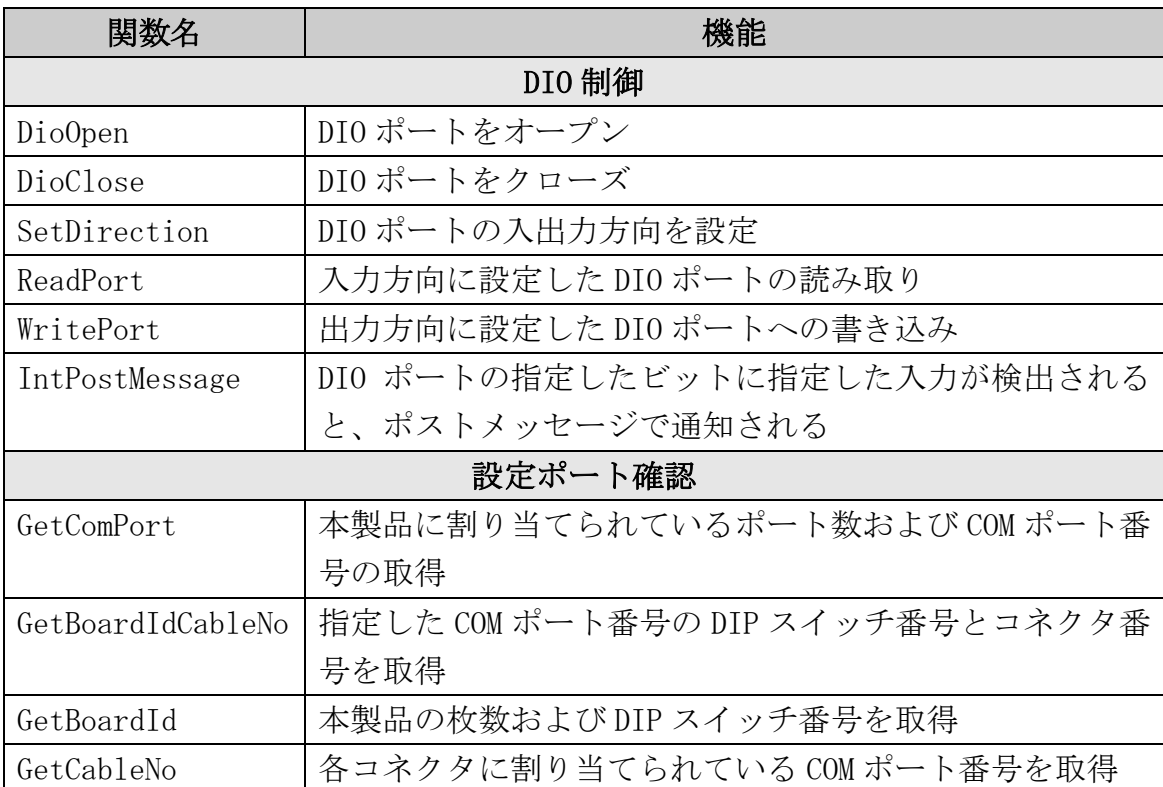

※ ライブラリ関数仕様の詳細につきましては次ページ以降をご参照ください。

# DIO 制御

# DioOpen DIO ポートをオープン

- 書式 HANDLE DioOpen (Int BoardID)
- 引数 Int BoardID 制御する製品の DIP スイッチの値を指定
- 戻値 INVALID\_HANDLE\_VALUE 以外:成功(DIO ポートのハンドルが返されます。) INVALID\_HANDLE\_VALUE :失敗
- 機能 DIO 制御するボード上の DIP スイッチ番号を指定し、DIO ポートをオープ ンします。

#### VB6.0 での書式

Function DioOpen( ByVal BoardID As Long ) As Long

#### VB2010 での書式

Function DioOpen( ByVal BoardID As Integer ) As Integer

#### 使用例

BYTE BoardId; // DIP スイッチの値 HANDLE hSys; // DIO ドライバのハンドル // ボード ID をコンボボックスから取得  $BoardId = m_BboardID.GetCurSel()$ ; // ドライバオープン

hSys = DioOpen( BoardId );

### DioClose DIO ポートをクローズ

- 書式 BOOL DioClose (HANDLE hSys)
- 引数 HANDLE hSys オープンした DIO ポートのハンドル
- 戻値 TRUE :成功 FALSE:失敗
- 機能 オープンしている DIO ポートのハンドルを指定し、クローズします。

#### VB6.0 での書式

Function DioClose( ByVal hSys As Long ) As Byte

#### VB2010 での書式

Function DioClose( ByVal hSys As Integer ) As Byte

### 使用例

HANDLE hSys; // DIO ドライバのハンドル

// ドライバクローズ DioClose( hSys );

#### SetDirection DIO ポートの入出力方向を設定

- 書式 INT SetDirection (HANDLE hSys, UCHAR Direction)
- 引数 HANDLE hSys オープンした DIO ポートのハンドル UCHAR Direction ビット単位での方向設定(0:出力 1:入力)
- 戻値 0 :成功 -2 :ドライバ呼び出しエラー
- 機能 ビット単位で入出力方向を設定します。 bit0~5 のみ有効となり、上位 2 ビットは無視されます。

例) 下位 4 ビットを入力する場合。

| bit7               | Bit6 | bit5 | bit4 | bit3 | bit2 | bit1 | bit0 |  |  |  |
|--------------------|------|------|------|------|------|------|------|--|--|--|
| Direction = $0x0f$ |      |      |      |      |      |      |      |  |  |  |
| 無効                 | 無効   |      |      |      |      |      |      |  |  |  |

Direction に 0x3f を指定すると全ビット入力(bit0-bit5)、0x00 を指定 すると全ビット出力(bit0-bit5)となります。

#### VB6.0 での書式

Function SetDirection( ByVal hSys As Long,

ByVal Direction As Byte ) As Long

#### VB2010 での書式

Function SetDirection( ByVal hSys As Integer, ByVal Direction As Byte ) As Integer

#### 使用例

HANDLE hSys; // DIO ドライバのハンドル BYTE bDirection; // 方向設定

// 指定ビット出力方向にする SetDirection( hSys, bDirection);

### ReadPort スカカウロに設定した DIO ポートの読み取 り

書式 INT ReadPort ( HANDLE hSys, PUCHAR pReadData )

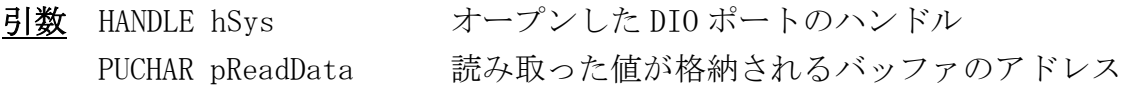

戻値 0 :成功 -1 :方向設定エラー (SetDirection 関数で、どのビットも入力方向に設定されていない。) -2 :ドライバ呼び出しエラー

機能 入力方向に設定した DIO ポートの値を読み取ります。

#### VB6.0 での書式

Function ReadPort( ByVal hSys As Long, pReadData As Byte ) As Long VB2010 での書式

Function ReadPort( ByVal hSys As Integer,

ByRef pReadData As Byte ) As Integer

#### 使用例

HANDLE hSys; // DIO ドライバのハンドル UCHAR ReadData; // リードバッファ

// 現在のデータ取得 ReadPort( hSys, &ReadData );

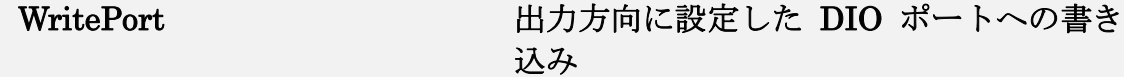

書式 INT WritePort (HANDLE hSys, UCHAR WriteData)

引数 HANDLE hSys オープンした DIO ポートのハンドル UCHAR WriteData 書き込む値

- 戻値 0 :成功 -1 :方向設定エラー (SetDirection 関数で、どのビットも出力方向に設定されていない。) -2 :ドライバ呼び出しエラー
- 機能 出力方向に設定した DIO ポートへ値を書き込みます。

#### VB6.0 での書式

Function WritePort( ByVal hSys As Long,

ByVal WriteData As Byte ) As Long

#### VB2010 での書式

Function WritePort( ByVal hSys As Integer, ByVal WriteData As Byte ) As Integer

#### 使用例

HANDLE hSys; // DIO ドライバのハンドル UCHAR WriteData; // 書き込みデータ

// 書き込み WritePort( hSys, WriteData );

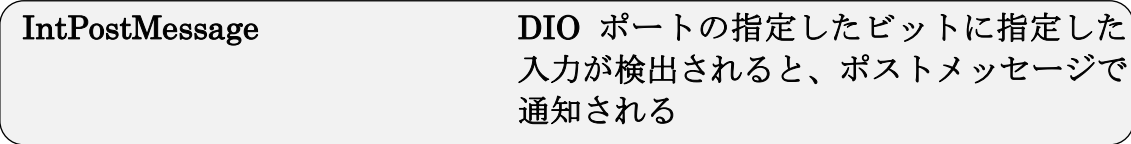

書式 INT IntPostMessage (HANDLE hSys, UCHAR IntBit, UCHAR IntEdge, HWND hwnd )

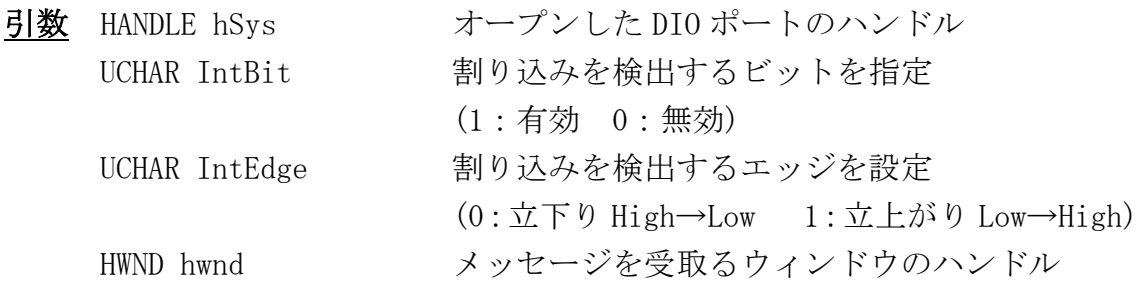

- 戻値 0 :成功
	- -1 :方向設定エラー (SetDirection 関数で、どのビットも入力方向に設定されていない。) -2 :ドライバ呼び出しエラー
- 機能 DIO ポートの指定したビットに指定した入力が検出されると、ポストメッ セージでアプリケーションに通知されます。

例) bit0 の Low→High(立上り)と bit5 の High→Low(立下り)の 割り込みを検出する場合

| bit7             | Bit6 | bit5 | bit4 | bit3 | bit2 | bit1 | bit0 |  |  |  |
|------------------|------|------|------|------|------|------|------|--|--|--|
| $IntBit = 0x21$  |      |      |      |      |      |      |      |  |  |  |
| 無効               | 無効   |      |      |      |      |      |      |  |  |  |
| $IntEdge = 0x01$ |      |      |      |      |      |      |      |  |  |  |
| 無効               | 無効   |      |      |      |      |      |      |  |  |  |

#### VB6.0 での書式

Function IntPostMessage( ByVal hSys As Long, ByVal IntBit As Byte, ByVal IntEdge As Byte, ByVal hwnd As Long ) As Long

### VB2010 での書式

Function IntPostMessage( ByVal hSys As Integer, ByVal IntBit As Byte, ByVal IntEdge As Byte, ByVal hwnd As Integer ) As Integer

### 使用例

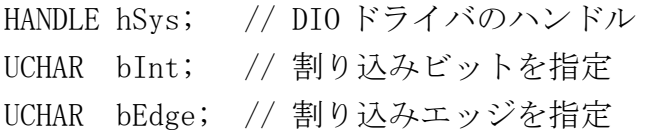

// 割り込み設定をする

IntPostMessage( hSys, bInt, bEdge, m\_hWnd );

# 設定ポート確認

### GetComPort 本製品に割り当てられている COM ポート数 および COM ポート番号の取得

書式 CHAR GetComPort( PCHAR pComPort, CHAR ComPortSize)

- 引数 PCHAR pComPort COM ポート番号を格納する配列へのポインタ (NULL をセットした場合、本製品にアサインさ れている COM ポートのトータル数のみが戻り値 として返されます) CHAR ComPortSize 第一引数で確保された配列のサイズ
- 戻値 本製品にアサインされている COM ポート数が返されます。
- 機能 ComPortSize に本製品にアサインされているポート数を指定すると、 COM ポート番号の値が pComPort[0], pComPort[1]…にセットされます。

#### VB6.0 での書式

Function GetComPort(ComPort As Any, ByVal ComPortSize As Byte) As Byte VB2010 での書式

Function GetComPort(ByVal ComPort As String,

ByVal ComPortSize As Byte) As Byte

#### 使用例

 // 本製品にアサインされている COM ポート数を取得  $ComNum = GetComPort( NULL, 0);$ if ( $ComNum$   $!= 0$ ) { // COM ポート分のメモリ確保 pCom = (PCHAR)LocalAlloc( LPTR, ComNum ); // アサインされた全ての COM ポートの番号を取得 GetComPort( pCom, ComNum ); // COM ポート番号を用いた処理  $\dots \dots$ . // メモリ解放 LocalFree( pCom ); }

### GetBoardIdCableNo 指定したCOMポート番号のDIPスイッチの 値とコネクタ番号を取得

- 書式 BOOL GetBoardIdCableNo (PCHAR pComPort, PCHAR pBoardId, PCHAR pCableNo )
- 引数 PCHAR pComPort COM ポートの番号を文字列でセット PCHAR pBoardId 対応する DIP スイッチの値を格納する配列 へのポインタ PCHAR pCableNo 対応するコネクタ番号を格納する配列へのポイ ンタ
- 戻値 pComPort で指定された COM ポート番号が本製品にアサインされている 場合は TRUE が返されます。 その他のシリアルポートにアサインされている番号、または存在しない ポート番号を指定した場合は FALSE が返されます。
- 機能 指定した COM ポート番号の DIP スイッチの値とコネクタ番号を取得しま す。

#### VB6.0 での書式

Function GetBoardIdCableNo(ByVal ComPort As String, BoardId As Any, CableNo As Any) As Boolean

#### VB2010 での書式

Function GetBoardIdCableNo(ByVal ComPort As String, ByVal BoardId As String, ByVal CableNo As String) As Boolean

#### 使用例

 CHAR BoardId; CHAR CableNo; // 指定した COM ポートにアサインされた BoardId,CableNo を取得 if( GetBoardIdCableNo( "COM5", &BoardId, &CableNo ) ) { // DIP スイッチ又はコネクタ番号を用いた処理 …….. }

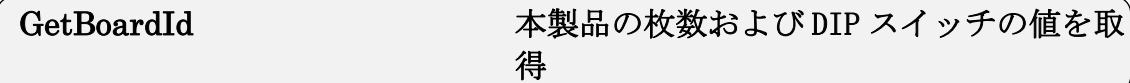

- 書式 CHAR GetBoardId( PCHAR pBoardId, CHAR BoardIdSize )
- 引数 PCHAR pBoardId DIP スイッチの値を格納する配列へのポインタ (NULL をセットして本関数を呼び出すと、PC 上で認 識されている本製品の枚数のみが戻り値として返さ れます)

CHAR BoardIdSize 第一引数で確保された配列のサイズ

- 戻値 PC 上で認識されている本製品の枚数が返されます。複数枚の本製品が認 識されていて、DIP スイッチの値が重複している場合はエラーとなります。 VC の場合は-1、VB の場合は 0xFF が返されます。
- 機能 PC 上で認識されている複数枚の本製品についての DIP スイッチの値を列 挙し第一引数に格納します。 (例) 2 枚認識されていて、DIP スイッチの値が"1", "2"と設定され ていた場合、BoardId[0] = 1, BoardId[1] = 2 とセットされます。

#### VB6.0 での書式

Function GetBoardId (BoardId As Any,

ByVal BoardIdSize As Byte) As Byte

#### VB2010 での書式

Function GetBoardId (ByVal BoardId As String, ByVal BoardIdSize As Byte) As Byte

#### 使用例

 BoardNum = GetBoardId ( NULL, 0 ); // 本製品の接続数取得 if(BoardNum  $!= 0$ ) { pBoard = (PCHAR)LocalAlloc( LPTR, BoardNum ); // メモリ確保 // 接続した全ての DIP スイッチの値を取得 GetBoardId ( pBoard, BoardNum ); // DIP スイッチの値を用いた処理 …… LocalFree( pBoard ); } // メモリ解放

### GetCableNo インスタックに割り当てられている COM ポー ト番号を取得

書式 BOOL GetCableNo (CHAR BoardId, PCHAR pComPort, CHAR ComPortSize)

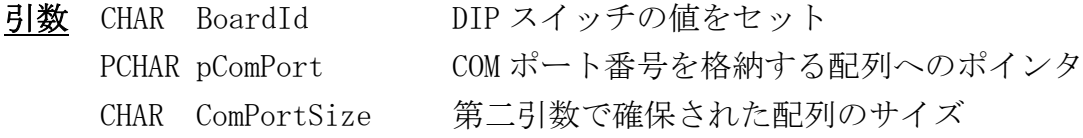

- 戻値 指定した DIP スイッチの値が設定されたボードの検出と、そのボードに 対応する COM ポート番号を取得できた場合は TRUE が返されます。 指定した DIP スイッチの値が設定されたボードが検出されなかった場合 は FALSE が返されます。
- 機能 指定した DIP スイッチの値が設定されているボードについて、 コネクタ番号が Port1、Port2 の順に、第二引数で指定された配列に COM ポート番号がセットされます。

#### VB6.0 での書式

Function GetCableNo(ByVal BoardId As Byte, ComPort As Any, ByVal ComPortSize As Byte) As Byte

#### VB2010 での書式

Function GetCableNo(ByVal BoardId As Byte, ByVal ComPort As String, ByVal ComPortSize As Byte) As Byte

#### 使用例

CHAR BoardId; CHAR ComPort[2];  $BoardId = 0;$  // 指定した BoardId のコネクタ番号 Port1、Port2 に割り当てられた // COM 番号を取得 If( GetCableNo( BoardId, ComPort, sizeof(ComPort) ) ) { //COM ポート番号を用いた処理 …… }

### (3-3) DIO 制御・設定ポート確認サンプルアプリケーションの構成

各サンプルアプリケーションは以下のフォルダー内に収録されています。

- ・ DIO 制御サンプルアプリケーション [DioSample] フォルダー内の構成は次のようになります。 **▶ VB6 フォルダー・・・VisualBasic6.0 サンプル(OCX 未使用)** 
	- **▶ VB6 OCX フォルダー・・・VisualBasic6.0 サンプル(OCX 使用)**
	- $\triangleright \quad \text{VC6 } \mathcal{I} \neq \mathcal{W} \neq \cdot \cdot \cdot \text{VisualC++6.0} \ \text{#} \times \mathcal{V} \neq \cdot \cdot \cdot$
- ・ 設定ポート確認サンプルアプリケーション [ViewSample] フォルダー内の構成は次のようになります。
	- VB6 フォルダー・・・VisualBasic6.0 サンプル
	- $\triangleright \quad \text{VC6 } \mathcal{I} \times \mathcal{V} \times \mathcal{I} \cdots \text{VisualC++6.0 } \mathcal{V} \times \mathcal{I} \times \mathcal{I}$
	- $\triangleright$  VB2010 フォルダー・・・VisualBasic2010 サンプル
	- VC2010 フォルダー・・・VisualC++2010 サンプル

### (3-4) ライブラリ関数の呼び出し

#### VC からの DIO 制御ライブラリ呼び出し

Visual C/C++のアプリケーションからDLL(RsDio.dll)のAPIを呼び出すには、 以下の関数についての呼び出し宣言を行い、宣言したファイルをプロジェクト にインクルードする必要があります。

(RsDio.dll は本製品のドライバインストール時に、..¥Windows¥System32 フォ ルダへコピーされます。)

HANDLE DioOpen( Int BoardID ) BOOL DioClose( HANDLE hSys ) INT SetDirection( HANDLE hSys, UCHAR Direction ) INT ReadPort( HANDLE hSys, PUCHAR pReadData ) INT WritePort( HANDLE hSys, UCHAR WriteData ) INT IntPostMessage( HANDLE hSys, UCHAR IntBit, UCHAR IntEdge, HWND hwnd )

VC6.0 サンプルでの呼び出し例 (抜粋)

// RsDio.h 内 // RsDio.dll 関数呼び出し宣言 DllImport HANDLE APIENTRY DioOpen( int BoardID ); DllImport BOOL APIENTRY DioClose( HANDLE hSys ); DIIImport INT APIENTRY ReadPort ( HANDLE hSys, PUCHAR pReadData ); DllImport INT APIENTRY WritePort( HANDLE hSys, UCHAR WriteData ); DIIImport INT APIENTRY SetDirection (HANDLE hSys, UCHAR Direction ); DllImport INT APIENTRY IntPostMessage( HANDLE hSys, UCHAR IntBit, UCHAR IntEdge, HWND hwnd ); // DioIntDlg.cpp 内 // 宣言したヘッダファイルをインクルード #include "RsDio.h"

### VC からのポート確認ライブラリ呼び出し

Visual C/C++のアプリケーションから、DLL(rsportui.dll ※64bit 版 OS の場合は rsportui64.dll)の API を呼び出すには、以下の関数につ いての呼び出し宣言を行い、それらを参照する必要があります。 (rsportui.dll は本製品のドライバインストール時に、..¥Windows¥System32 フ ォルダへコピーされます。)

CHAR GetComPort( PCHAR pComPort, CHAR ComPortSize ) BOOL GetBoardIdCableNo( PCHAR pComPort, PCHAR pBoardId, PCHAR pCableNo ) CHAR GetBoardId( PCHAR pBoardId, CHAR BoardIdSize ) BOOL GetCableNo( CHAR BoardId, PCHAR pComPort, CHAR ComPortSize )

VC6.0 サンプルでの呼び出し例 (抜粋)

```
// rsportui.dll 関数呼び出し宣言
CHAR ( stdcall*fnGetComPort)( CHAR*, CHAR );
BOOL (_stdcall*fnGetBoardIdCableNo)( CHAR*, CHAR*, CHAR*);
CHAR ( stdcall*fnGetBoardId)( CHAR*, CHAR );
BOOL (_stdcall*fnGetCableNo)( CHAR, CHAR*, CHAR );
BOOL CSampleDlg::OnInitDialog()
{
 // rsportui.dll をロード
 hRsui = LoadLibrary( "rsportui.dll" );
 if( !hRsui ){
   index = GetLastError();MessageBox( "LoadLibrary エラー", "失敗", MB_OK);
   return FALSE;
 }
 // rsportui.dll 内のエクスポート済み関数のアドレスを取得
 fnGetComPort = ( CHAR (__stdcall*)( CHAR*, CHAR ) )GetProcAddress( hRsui, "GetComPort" );
 fnGetBoardIdCableNo = ( BOOL (__stdcall*)( CHAR*, CHAR*, CHAR* ) )GetProcAddress( hRsui, 
                         "GetBoardIdCableNo" );
 fnGetBoardId = ( CHAR (__stdcall*)( CHAR*, CHAR ) )GetProcAddress( hRsui, "GetBoardId" );
 fnGetCableNo = ( BOOL (__stdcall*)( CHAR, CHAR*, CHAR ) )GetProcAddress( hRsui, 
                   "GetCableNo" );
```
#### VB からの DIO 制御ライブラリ呼び出し

Visual Basic のアプリケーションから DLL(RsDio.dll)の API を呼び出すには、 関数についての呼び出し宣言を行い、それらを参照する方法と、OCX から呼び 出す方法があります。

#### VB6.0 で DLL から直接呼び出す場合 (RsDio.bas)

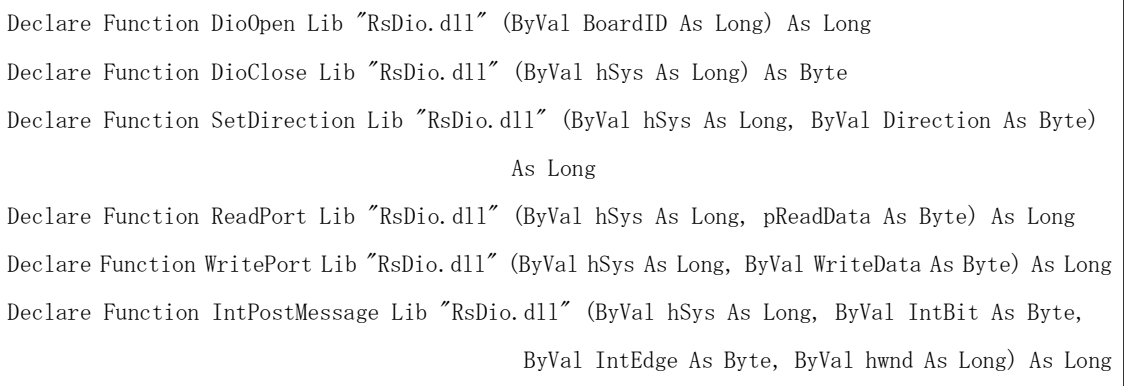

### VB6.0 で OCX を使用して呼び出す場合

VB6.0 の[プロジェクト]-[コンポーネント]より「RsDio ActiveX コントロールモ ジュール」にチェックを入れます。

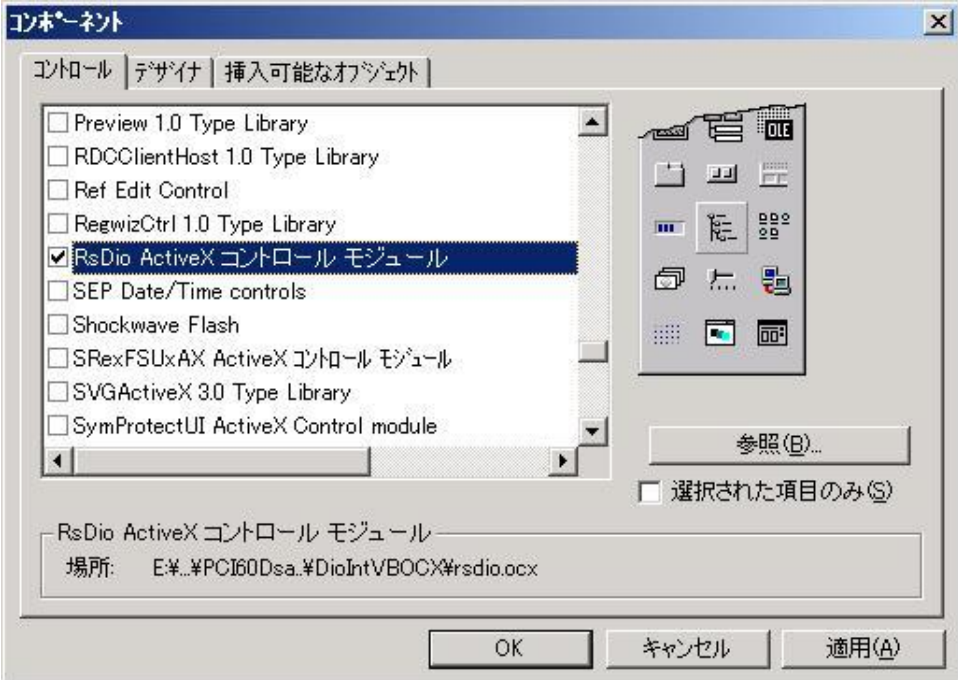

フォーム上に OCX コントロールを貼り付けます。

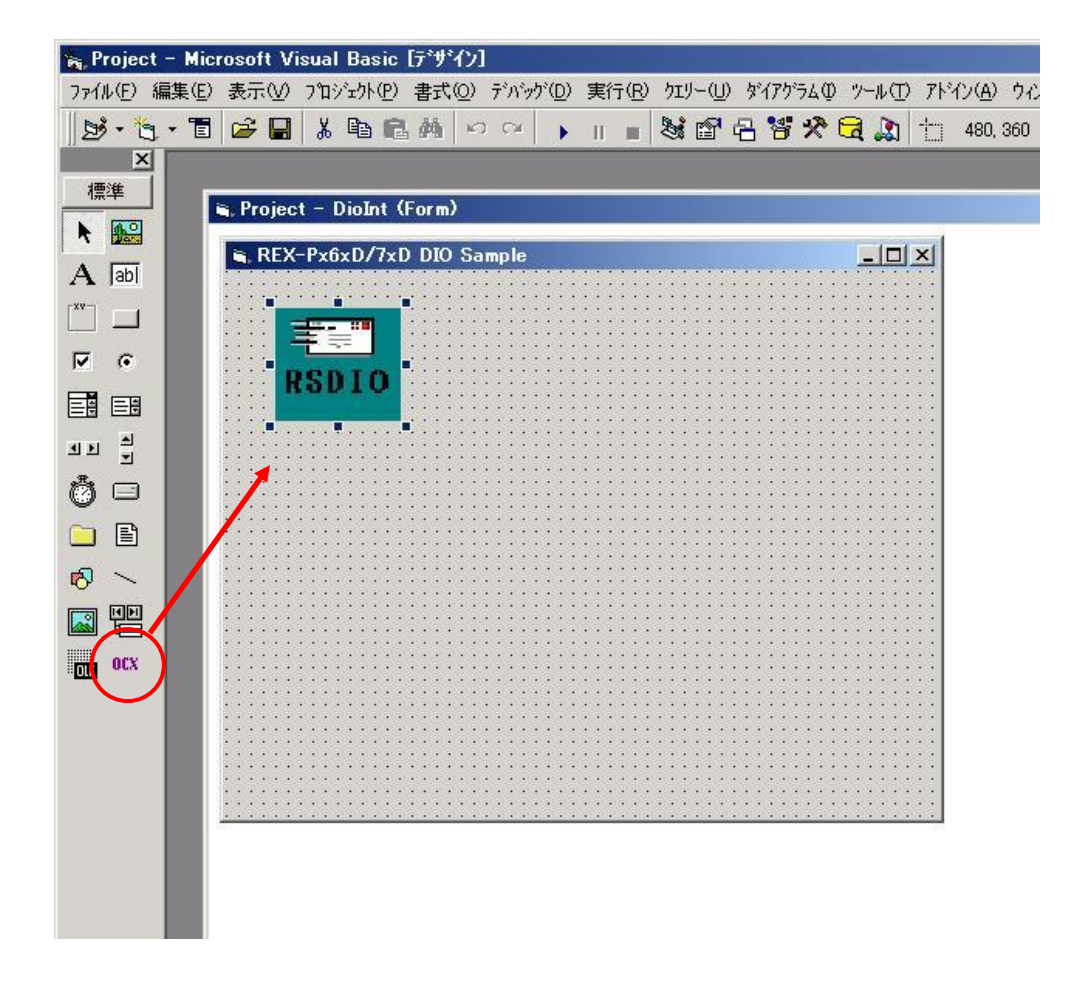

### VB からのポート確認ライブラリ呼び出し

Visual Basic のアプリケーションから

DLL(rsportui.dll[32bit 用]/rsportui64.dll[64bit 用])の API を呼び出すには、 関数についての呼び出し宣言を行い、それらを参照する必要があります。

### VB6.0 サンプルでの宣言 (RSPORTUI.bas) [32bit 用]

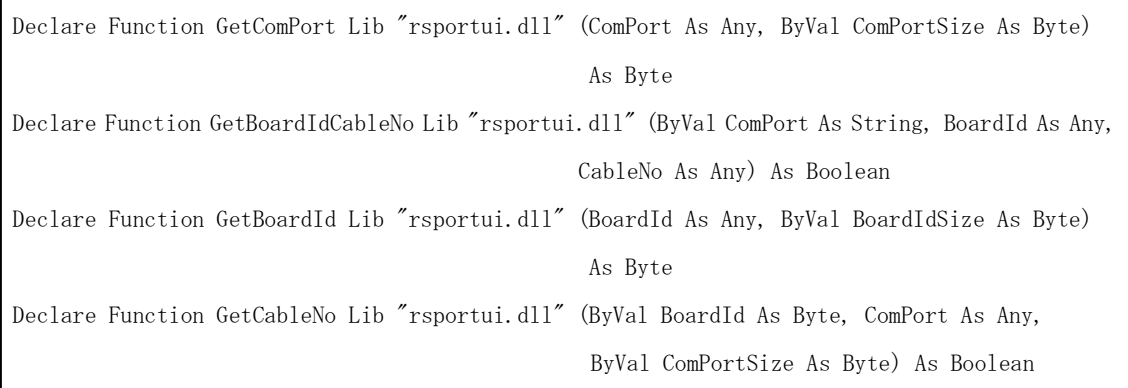

### VB2010 サンプルでの宣言 (rsportui.vb) [64bit 用]

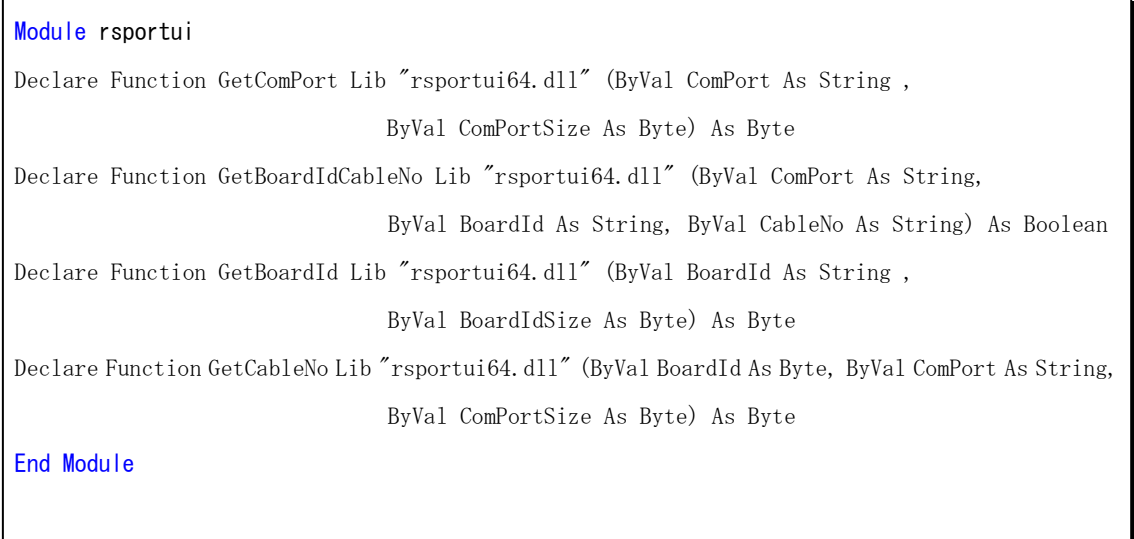

### (3-5) DIO 制御サンプルアプリケーションについて

DIO 制御サンプルアプリケーションでは、各ボードの DIO ポートでビット単 位の入出力を行うことができます。

また、ビット単位での割り込み検出を行い、割込み検出時の DIO ポートに入 力されているデータを読み取ります。

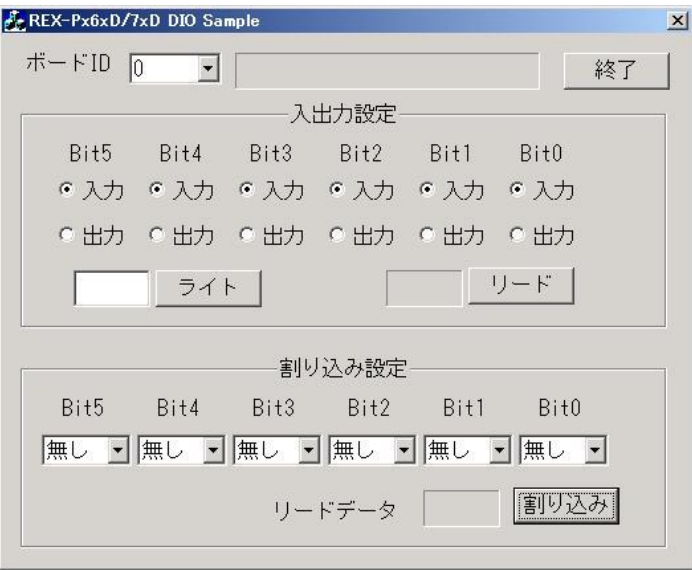

制御する製品のボード ID(DIP スイッチ設定番号)を選択します。

【入出力設定】

- [ライト] -- DioOpen()で選択したボード ID の DIO ポートをオープンし、 SetDirection()で方向設定を行い、出力設定したビットへ指定した 値を WritePort()で書き込みます。
- [リード] -- DioOpen()で選択したボード ID の DIO ポートをオープンし、 SetDirection()で方向設定を行い、入力設定したビットの値を ReadPort()で読み込みます。

【割り込み設定】

DioOpen()で選択したボード ID の DIO ポートをオープンし、SetDirection()で すべてのビットを入力方向に設定し、IntPostMessage()で割り込みの検出を開 始します。

指定した割り込みが検出されると、メッセージがポストされ ReadPort()で全ポ ートに入力されている値を読み取ります。

### (3-6) 設定ポート確認サンプルアプリケーションについて

設定ポート確認サンプルアプリケーションでは、製品に割当たっている COM ポート番号から「DIP スイッチ設定番号」と「コネクタ番号」を取得すること ができます。

また、認識している製品の DIP スイッチ設定番号から各コネクタ番号に割り 当たっている COM ポート番号を取得することができます。

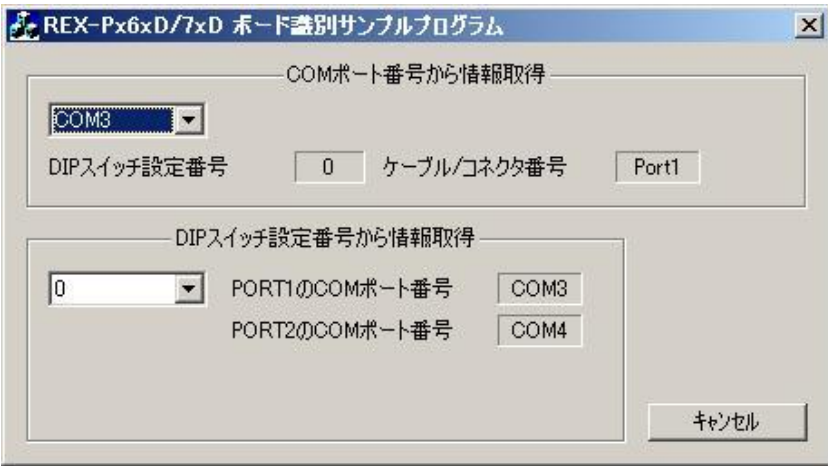

【COM ポート番号から情報取得】

GetComPort()を用いて本製品に割り当たっている COM ポート番号を全て列挙し ます。

GetBoardIdCableNo()を用いてコンボボックスに列挙された COM ポート番号を指 定することで、DIP スイッチ設定番号の値とコネクタ番号を呼び出します。

【DIP スイッチ設定番号から情報取得】

GetBoardId()を用いて認識している製品のボード ID の値を全て列挙します。 GetCableNo()を用いてコンボボックスに列挙された DIP スイッチ設定番号の値 を指定することで、割り当てられているコネクタ番号 Port1、Port2 の COM ポー ト番号を列挙します。

### (注意)

関数を機能させるためには、すべてのポートが有効になっている必要があり ますので、デバイスマネージャ上で無効としないでください。

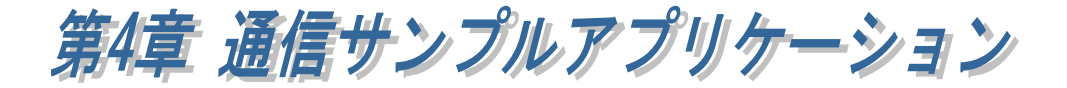

# (4-1) 通信サンプルアプリケーションの構成について

サンプルアプリケーション[CommSample]フォルダー内の構成は次のように なります。

- VB6 フォルダー・・・VisualBasic6.0 サンプル
- VC6 フォルダー・・・VisualC++6.0 サンプル
- VB2010 フォルダー・・・VisualBasic2010 サンプル
- VC2010 フォルダー・・・VisualC++2010 サンプル

### (4-2) 通信サンプルアプリケーションについて

通信サンプルアプリケーションは ASCII 文字列を送受信する簡易プログラムで す。

使用するポートを選択します。

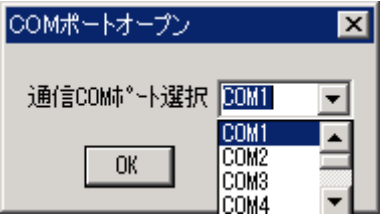

入力した ASCII 文字列の送信、およ び接続先から送信されたデータの受 信を行います。

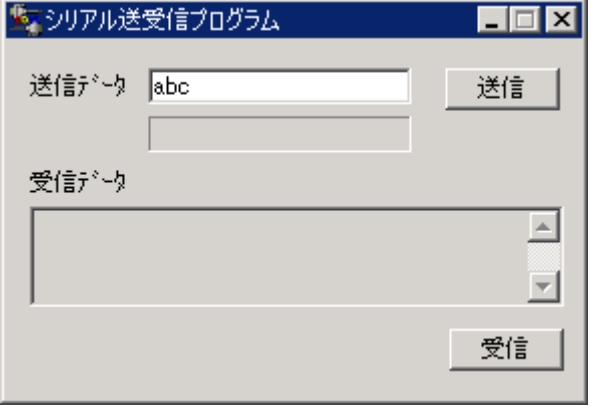

### 通信サンプルプログラム抜粋(VC)

(Visual Basic についてはサンプルソース内をご参照ください)

```
LRESULT CALLBACK WndProc(HWND hWnd, UINT uMessage, WPARAM wParam, LPARAM lParam)
{
    switch (uMessage)
     {
         case WM_CREATE:
                   // COM ポートオープン
                   hComPort = CreateFile( lpszComName,
                                           GENERIC_READ|GENERIC_WRITE,
                                          0<sub>1</sub> NULL,
                                           OPEN_EXISTING,
                                           FILE_FLAG_OVERLAPPED,
                                           NULL);
                   if ( hComPort == INVALID_HANDLE_VALUE) {
                            // ハンドルエラー
                            ShowError("COM Open Error.");
                            return FALSE;
                   }
                   // DCB 設定
                  memset(&dcb, 0, sizeof(dcb));
                   dcb. DCBlength = sizeof(dcb);
                  dcb. BaudRate = 9600;
                   dcb. fBinary = 1;
                   dcb. fDtrControl = DTR CONTROL ENABLE;
                    dcb.fOutxCtsFlow = 1;
                    dcb.fRtsControl = DTR_CONTROL_HANDSHAKE;
                   dcb. Parity = NOPARITY;
                  dcb. StopBits = ONESTOPBIT;dcb. ByteSize = 8;
                   // 新たに通信パラメータを設定する
                   if ( !SetCommState( hComPort, &dcb) )
                             ShowError("Set COM parameter error.");
                   break;
         case WM_COMMAND:
         switch (wParam)
         {
                   case IDB_TXDATA:
                            // 送信データ取得
                            memset( TxBuf, 0x00, sizeof( TxBuf ) );
                            GetDlgItemText( hWnd, IDE_TXDATA, TxBuf, sizeof(TxBuf) );
                             SetDlgItemText( hWnd, IDS_TXDATA, TxBuf );
                             SetDlgItemText( hWnd, IDE_TXDATA, "" );
                            nToWrite = strlen(TxBuf);
                            // COM ポートにデータ送信
                            iRet = WriteFile ( hComPort, TxBuf, nToWrite, &dwBytesWrote, &ov);
                             if ( iRet == 0 ) {
                                      WaitForSingleObject(ov.hEvent, 1000);
                            }
                            break;
/* 次ページに続く */
```

```
case IDB_RXDATA:
                            // 受信スレッドを作成します
                            hThread = CreateThread ( NULL,
                                                        \Omega(LPTHREAD_START_ROUTINE)ReadThread,
                                                        hWnd,
                                                        0,
                                                        &ThreadId);
                             break;
          }
          break;
          case WM_DESTROY:
                   if(hThread != NULL) {
                            CloseHandle( hThread );
                            fReadThread = FALSE;
                   }
                  PostQuitMessage(0);
                   break;
         default:
                   return DefWindowProc(hWnd, uMessage, wParam, lParam);
          }return 0;
}
DWORD WINAPI ReadThread( LPVOID lpParameter )
{
    // バイト受信イベントを待って受信データを取り出し格納
   while( fReadThread ){
      // イベントを待つ
     WaitCommEvent(hComPort, &dwEvent, &ov) ;
      if ( WaitForSingleObject(ov.hEvent,INFINITE) == WAIT_OBJECT_0){
        do{
          memset(RxBuf, 0, sizeof(RxBuf));
          if( !ReadFile( hComPort,RxBuf,sizeof(RxBuf),&dwBytesRead,&ov) ){
            if( (WinError = GetLastError()) == ERROR_IO_PENDING ) {
              if( !GetOver lappedResult(hComPort, &ov, &dwBytesRead, TRUE) ) {
                ShowError("GetOverlappedResult failed");
                 break;
               }
            }
            else{
             if(WinError != ERROR INVALID HANDLE) {
               ShowError("ReadFile failed");
                break;
              }
            }
          }
          if ( dwBytesRead > 0 ) {
            // 受信データ表示
            RxBuf[dwBytesRead] = 0x00;SetDlgItemText( hWnd, IDS_RXDATA, RxBuf );
          }
       }while (dwBytesRead > 0 && fReadThread != FALSE);
     }
   }return 0L;
}
```
### 製品に対するお問い合わせ

REX-PE70D の技術的なご質問やご相談の窓口を用意していますのでご利用ください。

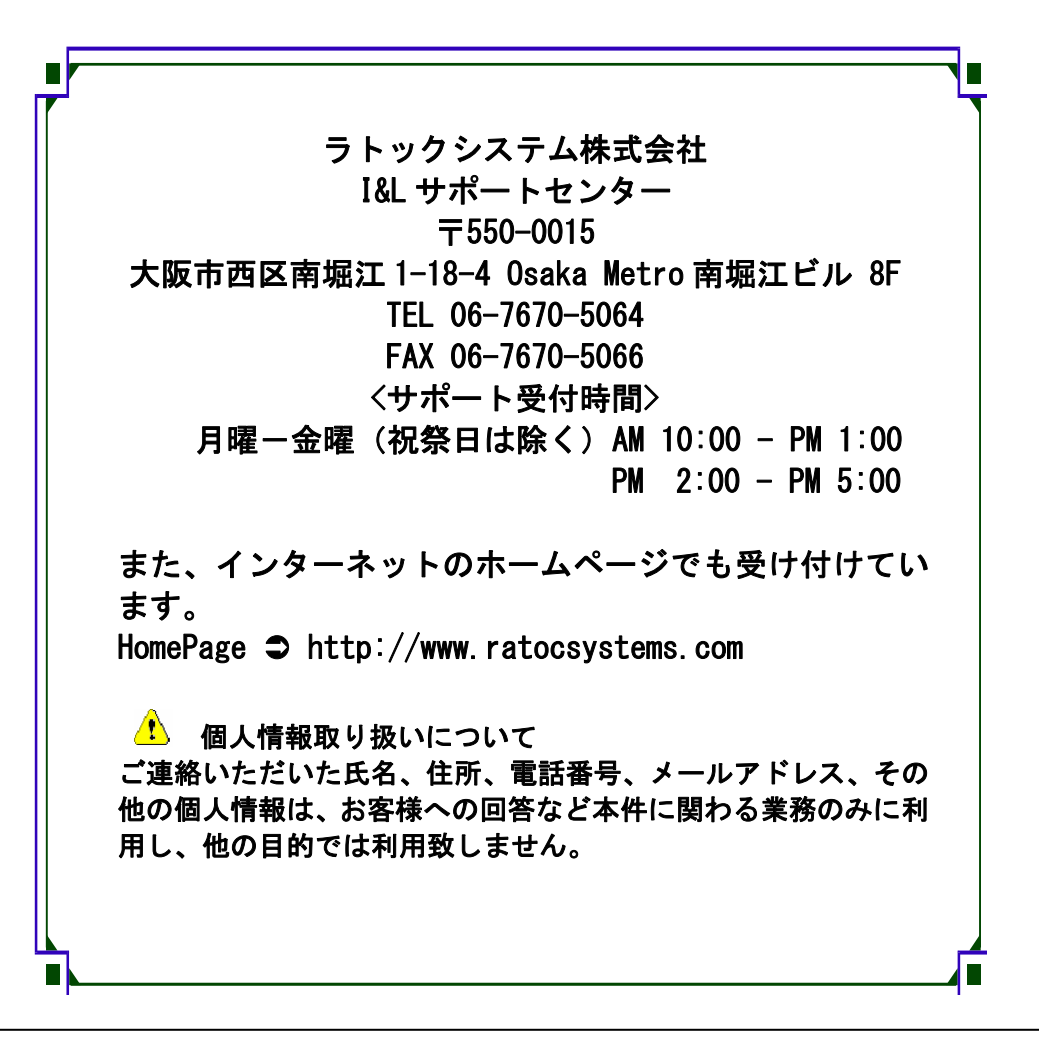

△ ご注意 △

本書の内容については、将来予告なしに変更することがあります。 本書の内容につきましては万全を期して作成しましたが、万一ご不審な 点や誤りなどお気づきになられましたらご連絡願います。 本製品および本製品添付のマニュアルに記載されている会社名および製 品名は、各社の商品または登録商標です。 運用の結果につきましては、責任を負いかねますので、予めご了承願い ます。

# REX-PE70D 質問用紙

●下記情報をご記入願います。

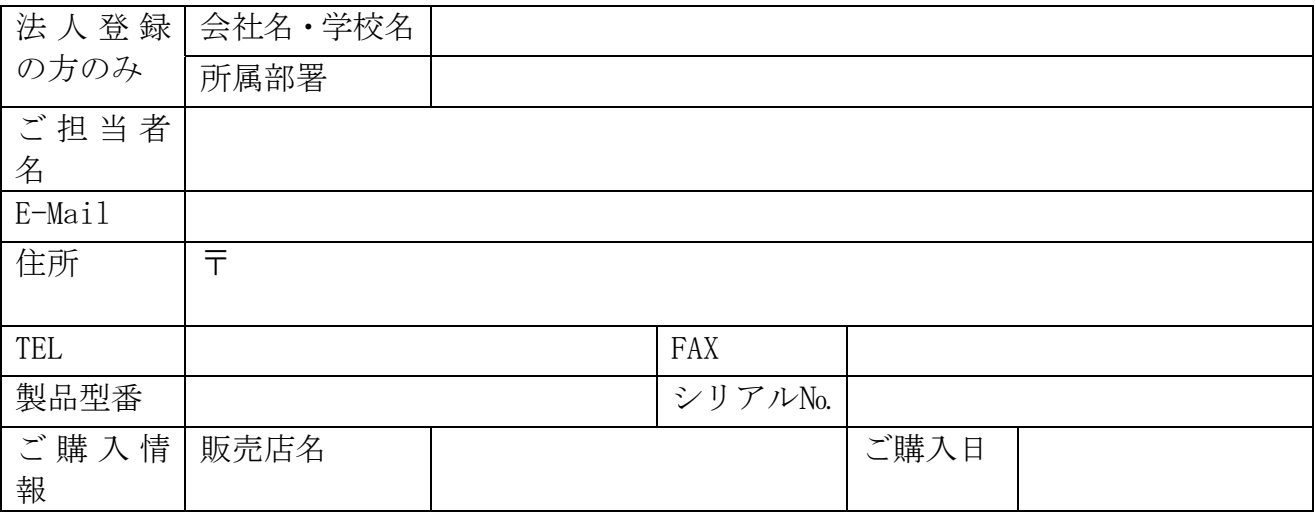

### ●下記運用環境情報とお問い合わせ内容をご記入願います。

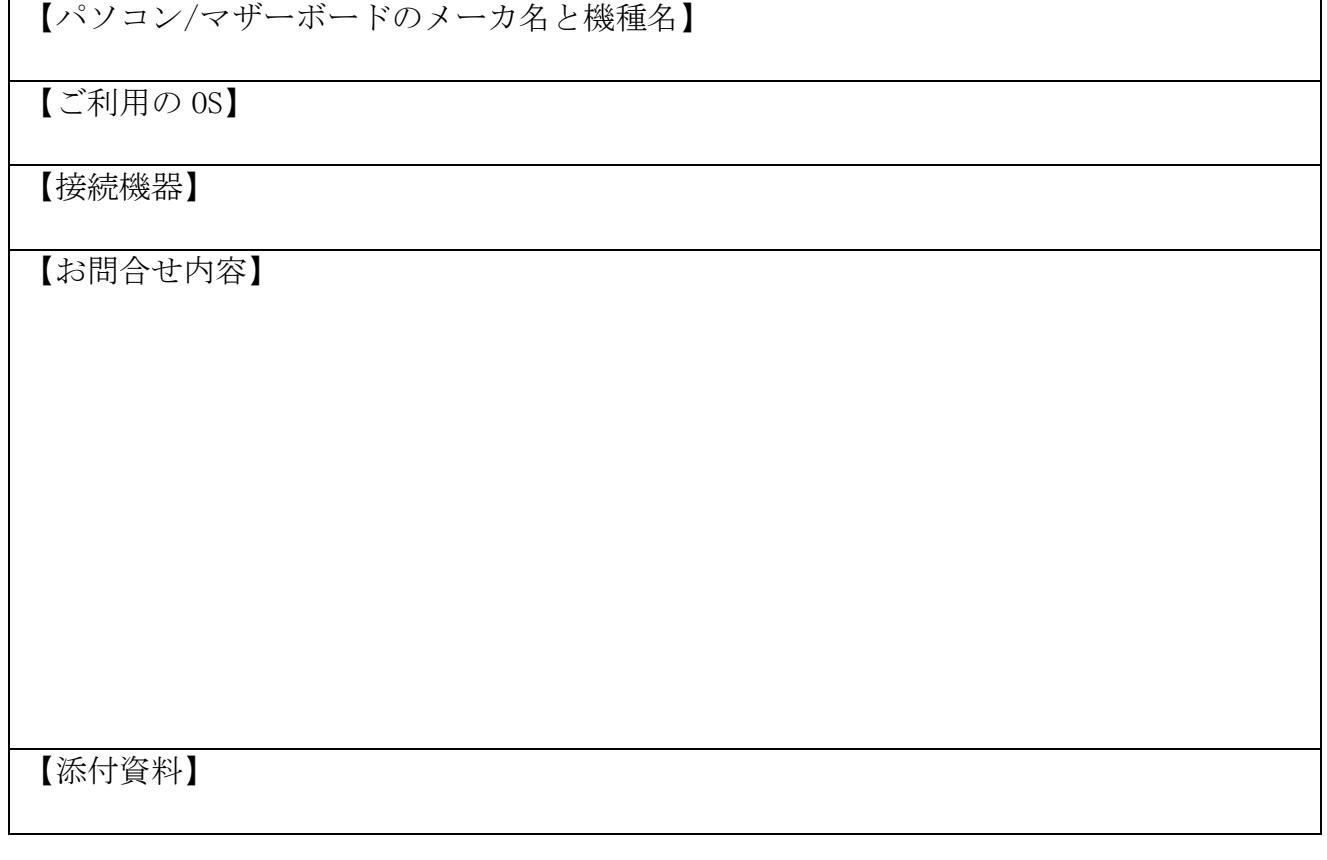

1 個人情報取り扱いについて

ご連絡いただいた氏名、住所、電話番号、メールアドレス、その他の個人情報は、お客様 への回答など本件に関わる業務のみに利用し、他の目的では利用致しません。

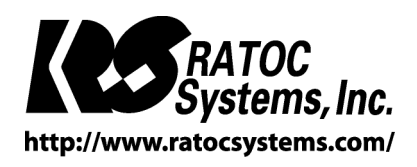

RATOC Systems, Inc. All rights reserved.